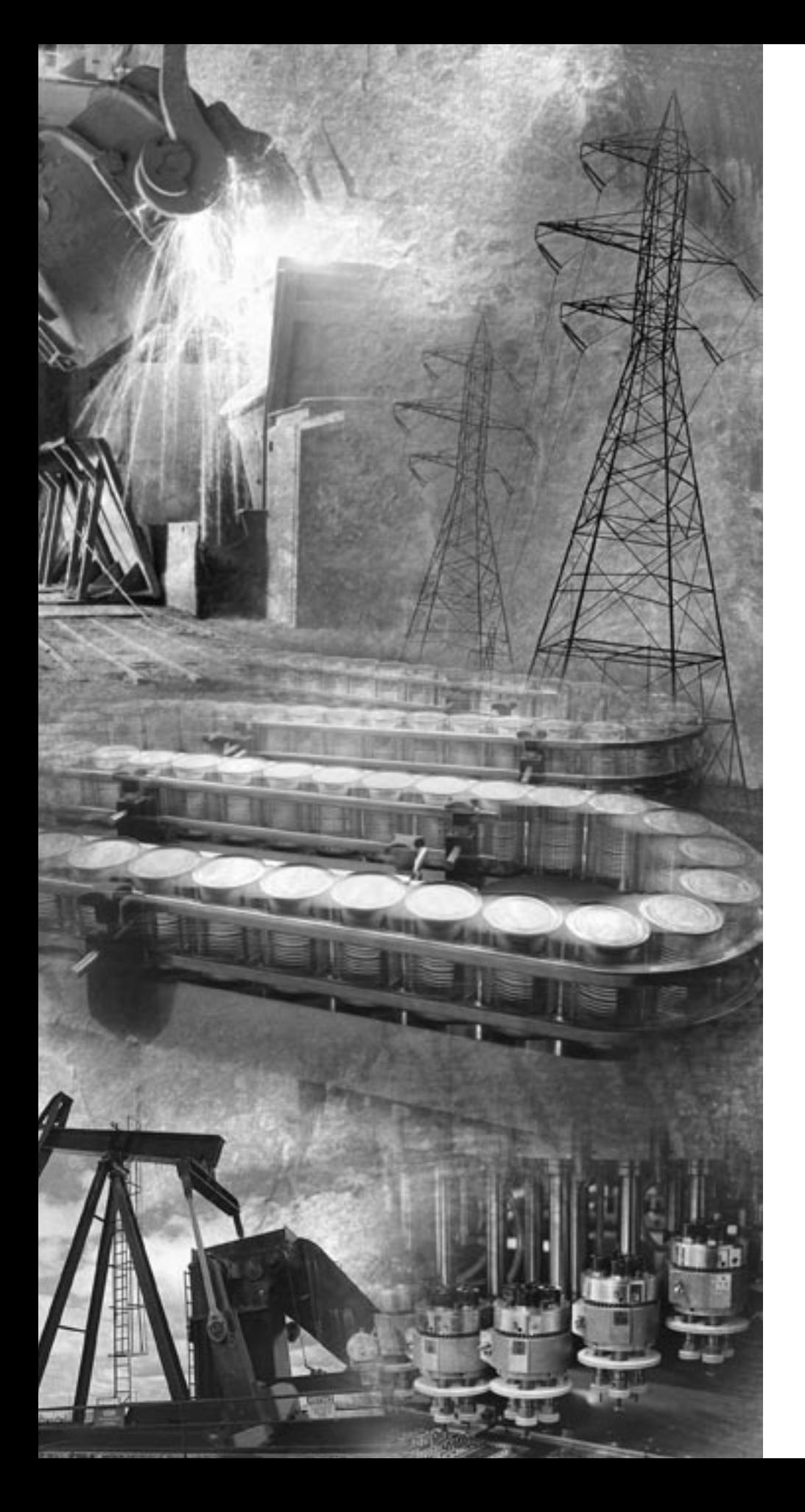

![](_page_0_Picture_1.jpeg)

# **FlexArmor**

**1798-ADN (Contains information on 1798-IB4, -IB8, -OB4E, -OB8E, -IB4D, -IE4, -OE2)**

**User Manual**

**Rockwell**<br>Automation

### **Important User Information** Because of the variety of uses for the products described in this publication, those responsible for the application and use of these products must satisfy themselves that all necessary steps have been taken to assure that each application and use meets all performance and safety requirements, including any applicable laws, regulations, codes and standards. In no event will Rockwell Automation be responsible or liable for indirect or consequential damage resulting from the use or application of these products.

Any illustrations, charts, sample programs, and layout examples shown in this publication are intended solely for purposes of example. Since there are many variables and requirements associated with any particular installation, Rockwell Automation does not assume responsibility or liability (to include intellectual property liability) for actual use based upon the examples shown in this publication.

Allen-Bradley publication SGI-1.1, *Safety Guidelines for the Application, Installation and Maintenance of Solid-State Control*  (available from your local Rockwell Automation office), describes some important differences between solid-state equipment and electromechanical devices that should be taken into consideration when applying products such as those described in this publication.

Reproduction of the contents of this copyrighted publication, in whole or part, without written permission of Rockwell Automation, is prohibited.

Throughout this publication, notes may be used to make you aware of safety considerations. The following annotations and their accompanying statements help you to identify a potential hazard, avoid a potential hazard, and recognize the consequences of a potential hazard:

### **WARNING**

**!**

Identifies information about practices or circumstances that can cause an explosion in a hazardous environment, which may lead to personal injury or death, property damage, or economic loss.

### **ATTENTION**

Identifies information about practices or circumstances that can lead to personal injury or death, property damage, or economic loss.

![](_page_1_Picture_9.jpeg)

**IMPORTANT** Identifies information that is critical for successful application and understanding of the product.

FlexArmor and RSNetWorx for DeviceNet are trademarks of Rockwell Automation. MicroSoft Windows is a registered trademark of Microsoft Corporation.

**New Modules Information** In this version of the FlexArmor<sup>™</sup> User Manual information was added about the following three FlexArmor modules:

- 1798-IB4D,
- 1798-IE4, and
- 1798-OE2.

Communication and mapping information about these modules are contained in chapter 2. Configuration information is found in chapter 3.

## **Notes:**

![](_page_4_Picture_107.jpeg)

## **Rockwell Automation Support**

Before you contact Rockwell Automation for technical assistance, we suggest you please review the troubleshooting information contained in chapter 4 of this publication first.

If the problem persists, call your local distributor or contact Rockwell Automation in one of the following ways:

![](_page_5_Picture_97.jpeg)

### **Your Questions or Comments on this Manual**

If you find a problem with this manual, please notify us of it on the enclosed How Are We Doing form found in the back of the manual. Chapter Objectives . . . . . . . . . . . . . . . . . . . . . . . . . . . . . . 1-1

![](_page_6_Picture_190.jpeg)

**Chapter 1**

**Install Your DeviceNet Adapter** 

## **Specifications**

## **Appendix A**

![](_page_7_Picture_56.jpeg)

# **Install Your DeviceNet Adapter Module**

**Chapter Objectives** This chapter describes the FlexArmor system, the DeviceNet Adapter and the procedures for installing your DeviceNet adapter module. The sections in this chapter include:

- the FlexArmor system
- adapter components
- power requirements
- mount the adapter
- set the adapter address switches
- install the adapter module
- connect the external wiring

## **About the FlexArmor System**

FlexArmor is a small, modular block I/O system for distributed applications that performs all of the functions of rack-based I/O. The FlexArmor system contains the following components:

- Baseplate, 1798-BP2, -BP4, -BP6, or -BP8
- DeviceNet adapter/power supply, 1798-ADN powers the internal logic for as many as eight I/O modules
- I/O modules contain the bus interface and circuitry needed to perform specific functions related to your application. These I/O modules include:
	- **–** Input modules, 1798-IB4 or -IB8, -IB4D, and -IE4
	- **–** Output modules, 1798-OB4E or -OB8E, and OE2
- Field Termination Plug (FTP), 1798-DFTP1 or -DFTP2
- Filler module, 1798-N2

![](_page_9_Figure_1.jpeg)

For information on how communications occurs on the FlexArmor system backplane, refer to Chapter 2.

The adapter module consists of the following major components:

- diagnostic indicators
- node address switch

### **Diagnostic Indicators**

Diagnostic indicators are located on the front panel of the adapter module. They show both normal operation and error conditions in your remote I/O system. The indicators are:

- Mod/Net status
- I/O status

A complete description of the diagnostic indicators and how to use them for troubleshooting is explained in Chapter 4.

**Power Requirements** The FlexArmor system requires a current of 400 mA at 24V dc from the 1798-FTP sensor power connector for FLEX bus operation. This is sufficient to support up to 8 modules. Remember to add this amount to current requirements for other modules using the same 24V supply. The FlexArmor system consumed 90 mA of DeviceNet power.

## **DeviceNet Adapter Components**

## **Mount the FlexArmor Platform**

The DeviceNet adapter module can be mounted directly on a machine. Refer to the specific method of mounting below.

### **Mounting Instructions**

To mount the platform on a wall or panel, use the screw holes provided in the FlexArmor Baseplate.

Install the mounting Baseplate as follows:

**1.** Lay out the required points as shown in the drilling dimension drawing.

![](_page_10_Figure_7.jpeg)

### **25 mm (0.98 in.) clearance all around**

- **2.** Drill the necessary holes for #10 (M6) machine or self-tapping screws.
- **3.** Mount the Baseplate using #10 (M6) screws.
- **4.** Connect functional ground to ground using the functional ground lug connector.

To view a drill template for the FlexArmor Baseplate, refer to the website http://www.ab.com/abecad/.

You are now ready to set the node address on the FlexArmor adapter module and to install your selected FlexArmor components. Please refer to the individual component installation instructions for guidelines.

## **Set the Network Address Switch on the DeviceNet Adapter**

Valid node addresses are **00** to **63**.

Set the network address using the rotary switches. The setting of the network address cannot be changed using the DeviceNet configuration software.

Each module is shipped set for node address **63**. The switches are located on the underside of the module. The two switches are:

- MSD (most significant digit)
- LSD (least significant digit)

To reset the node address, use a small blade screwdriver to rotate the switches. Line up the small black dot on the switch with the number setting you wish to use.

![](_page_11_Figure_8.jpeg)

**IMPORTANT** The baud rate for the adapter is set by way of "baud" detection" (Autobaud) at power up.

## **Install Your FlexArmor DeviceNet Adapter Module**

To install the FlexArmor DeviceNet Adapter Module:

**1.** Hold the adapter at an angle and engage the top of the adapter in the indention on the rear of the Baseplate.

**IMPORTANT** The adapter module must be installed only in the adapter slot, next to the FTP.

**2.** Press the module down flush with the panel until the locking lever locks.

**3.** Repeat steps 1 and 2 for each I/O module for the remaining Baseplate I/O slots.

![](_page_12_Picture_199.jpeg)

**Connect External Wiring** Connect external wiring to the DeviceNet Field Termination Plug (DFTP) as shown below.

**1.** Connect the DeviceNet cable to the DFTP as shown.

![](_page_12_Picture_200.jpeg)

![](_page_12_Figure_7.jpeg)

- **2.** Insert the connector into the mating connector on the
- **3.** DeviceNet FTP module.
- **4.** Connect 24V dc power to sensor voltage for adapter and input module power.
- **5.** Connect 24V dc power to output voltage for output module power.

![](_page_13_Picture_66.jpeg)

![](_page_13_Figure_4.jpeg)

Publication 1798-UM001B-EN-P - November 2002

# **How Communication Takes Place and I/O Image Table Mapping**

**Chapter Objectives** In this chapter, you will learn about:

- communication over the FlexArmor backplane (between the DeviceNet adapter and the I/O modules)
- how data is mapped into the I/O image table

## **Communication Over the FlexArmor Backplane**

One 1798-ADN DeviceNet adapter can interface with up to eight FlexArmor I/O modules placed in a FlexArmor baseplate. The adapter communicates to other network system components (typically one or more controllers or scanners, and/or programming terminals) over the DeviceNet network. The adapter communicates with its I/O modules over the backplane.

![](_page_14_Figure_8.jpeg)

The I/O map for a module is divided into read words and write words. Read words consist of input and status words and write words consist of output and configuration words. The number of read words or write words can be zero or more. The length of each I/O module's read words and write words varies in size depending on module complexity. Each I/O module will support at least 1 input word or 1 output word. Status and configuration are optional, depending on the module.

For example, a 4 point discrete input module will have up to 2 read words and 1 write word.

![](_page_15_Figure_2.jpeg)

Check the I/O map for each module for the exact mapping.

**About I/O Structure Cutput data is received by the adapter in the order of the installed I/O** modules. The Output data for slot 0 is received first, followed by the Output data for slot 1, and so on up to slot 7.

> The first word of input data sent by the adapter is the Adapter Status Word. This is followed by the input data from each slot, in the order of the installed I/O modules. The Input data from slot 0 is first after the status word, following by Input data from slot 2, and so on up to slot 7.

![](_page_15_Figure_7.jpeg)

### **Description of Adapter Input Status Word**

The input status word consists of:

- I/O module fault bits 1 status bit for each slot
- node address changed 1 bit

![](_page_16_Figure_5.jpeg)

The adapter input status word bit descriptions are shown in the following table.

![](_page_16_Picture_161.jpeg)

Possible causes for an **I/O Module Fault** are:

- transmission errors on the FlexArmor backplane
- a failed module
- a module removed from the FlexArmor Baseplate
- incorrect module inserted in a slot position
- the slot is empty, but the platform is configured for a module in the slot location

**Communication Choices** The FlexArmor DeviceNet adapter module supports multiple communication choices. These choices all use the default I/O structure previously described. The adapter master makes the actual communication choice. The choices are:

**Polled** - data is sent by the adapter in response to received data

**Strobe** - data is sent by the adapter in response to the strobe command. The single bit allocated to the adapter in the strobe message is not used. If the configured size of the input data (sent from the adapter) is greater than 8 bytes, the strobe connection establishment will fail. In this case, the input size must be re-configured to 8 bytes or less.

**Change of State** - data is sent by the adapter based on detection of any changed value within the input data. Data is independently received based on change of state from the sender. Data in both directions can be acknowledged or unacknowledged depending on the run time configuration of the system.

**Cyclic** - data is sent cyclically by the adapter based on a configured time value. Data is independently received cyclically from the sender. Data in both directions can be acknowledged or unacknowledged depending on the run time configuration of the system.

## **Mapping Data into the Image Table**

All FlexArmor modules are supported by the DeviceNet adapter. At present, these consist of:

![](_page_18_Picture_188.jpeg)

## <span id="page-18-0"></span>**Description of 1798-IB4 Image Table Mapping**

![](_page_18_Figure_5.jpeg)

Memory Map of 4 Point Discrete Input Module Image Table - 1798-IB4

![](_page_18_Picture_189.jpeg)

Where  $D =$  Input Data (D0 corresponds to input 0, D1 corresponds to input 1, etc.),  $DT =$  Input Delay Time (DT 00-3) corresponds to inputs 0 through 3),  $FO =$  Fault Bit - Indicates status of module sensor power (0=Normal, 1=Sensor Power Shorted), FE = Fault Enabled Bit, must be set to return fault bit (FO) from module. The "Fault Enabled" bit will be set automatically if the input filter times are configured through RSNetWorx for DeviceNet.

![](_page_19_Picture_147.jpeg)

![](_page_19_Picture_148.jpeg)

## <span id="page-19-0"></span>**Description of 1798-IB4D Image Table Mapping**

![](_page_19_Figure_4.jpeg)

Memory Map of 4 Point Discrete Input Module Image Table - 1798-IB4D

![](_page_19_Picture_149.jpeg)

|                | <b>Bits</b> |          | <b>Description</b>               | <b>Selected Delay Time</b> |  |  |  |  |
|----------------|-------------|----------|----------------------------------|----------------------------|--|--|--|--|
| 02             | 01          | 00       | Delay Time for Inputs<br>$00-03$ |                            |  |  |  |  |
| $\Omega$       | $\theta$    | $\Omega$ | Delay Time 0 (default)           | $256\mu s$                 |  |  |  |  |
| $\overline{0}$ | 0           | 1        | Delay Time 1                     | $512\mu s$                 |  |  |  |  |
| $\Omega$       | 1           | $\Omega$ | Delay Time 2                     | 1 <sub>ms</sub>            |  |  |  |  |
| $\Omega$       | 1           | 1        | Delay Time 3                     | 2ms                        |  |  |  |  |
| $\mathbf{1}$   | $\theta$    | $\Omega$ | Delay Time 4                     | 4ms                        |  |  |  |  |
| 1              | $\theta$    | 1        | Delay Time 5                     | 8 <sub>ms</sub>            |  |  |  |  |
| 1              | 1           | $\Omega$ | Delay Time 6                     | 16ms                       |  |  |  |  |
| 1              | 1           | 1        | Delay Time 7                     | 32ms                       |  |  |  |  |

Input Delay Times for the 1798-IB4D Input Module

### <span id="page-20-0"></span>**Description of 1798-IB8 Image Table Mapping**

![](_page_20_Figure_4.jpeg)

### Memory Map of 8 Point Discrete Input Module Image Table - 1798-IB8

![](_page_20_Picture_159.jpeg)

Where  $D =$  Input Data (D0 corresponds to input 0, D1 corresponds to input 1, etc.),  $DT =$  Input Delay Time (DT 00-07 corresponds to inputs 0 through 7) FO = Fault Bit - Indicates status of module sensor power (0=Normal, 1=Sensor Power Shorted), FE = Fault Enabled Bit, must be set to return fault bit (FO) from module. The "Fault Enabled" bit will be set automatically if the input filter times are configured through RSNetWorx for DeviceNet.

![](_page_21_Picture_120.jpeg)

![](_page_21_Picture_121.jpeg)

### <span id="page-21-0"></span>**Description of 1798-OB4E Image Table Mapping**

![](_page_21_Figure_4.jpeg)

Memory Map of 4 Point Discrete Output Module Image Table - 1798-OB4E

![](_page_21_Picture_122.jpeg)

Where O = Output Value (O0 corresponds to output 0, O1 corresponds to output 1, etc.) F0-F3 = Indicate the status of each output point (0=Output normal, 1=Output faulted)

![](_page_22_Figure_1.jpeg)

### <span id="page-22-0"></span>**Description of 1798-OB8E Image Table Mapping**

Memory Map of 8 Point Discrete Output Module Image Table - 1798-OB8E

![](_page_22_Picture_135.jpeg)

F0-F7 = Indicate the status of each output point (0=Output normal, 1=Output faulted)

## <span id="page-22-1"></span>**Description of 1798-IE4 Image Table Mapping**

![](_page_22_Figure_7.jpeg)

![](_page_23_Picture_111.jpeg)

Memory Map of Analog Input Module Image Table - 1798-IE4

Where PU = Power up bit; U = Underrange bits for 4-20mA inputs; C = Configure select bit; F = Full range bit;  $S = Sign$  bit (in 2's complement)

Range Selection Bits for the 1798-IE4

![](_page_23_Picture_112.jpeg)

 $C =$  Configure select bit;  $F =$  Full range bit

1. When configured to off, individual channels will return 0000H.

![](_page_24_Picture_141.jpeg)

Word/Bit Descriptions for the 1798-IE4 Analog Input Module Write

![](_page_25_Figure_1.jpeg)

### <span id="page-25-0"></span>**Description of 1798-OE2 Image Table Mapping**

Memory Map of Analog Output Module Image Table - 1798-OE2

| <b>Decimal</b><br><b>Bit</b> | 15 | 14                                             | 13                     | 12 | -11                 | 10 | 09             | 08             | 07 | 06 | 05                  | 04                   | 0 <sup>3</sup> | 02           | 01             | $\bf{00}$      | <b>Size</b>  |
|------------------------------|----|------------------------------------------------|------------------------|----|---------------------|----|----------------|----------------|----|----|---------------------|----------------------|----------------|--------------|----------------|----------------|--------------|
| <b>Octal Bit</b>             | 17 | 16                                             | 15                     | 14 | 13                  | 12 | 11             | 10             | 07 | 06 | 05                  | 04                   | 03             | 02           | 01             | $00\,$         |              |
|                              | PU | W1<br>W <sub>0</sub><br>Not Used - Set to Zero |                        |    |                     |    |                |                |    |    |                     | Read Word 1          |                |              |                |                |              |
|                              | S  |                                                | Analog Value Channel 0 |    |                     |    |                |                |    |    |                     |                      |                | Write Word 1 |                |                |              |
|                              | S  |                                                | Analog Value Channel 1 |    |                     |    |                |                |    |    |                     |                      |                |              | Write Word 2   |                |              |
|                              | S  |                                                | Not Used               |    |                     |    |                |                |    |    |                     |                      |                |              | Write Word 3   |                |              |
|                              | S  |                                                | Not Used               |    |                     |    |                |                |    |    |                     |                      | Write Word 4   |              |                |                |              |
|                              | S  | OE1<br><b>OE0</b><br>Not Used - Set to 0       |                        |    |                     |    |                |                |    |    |                     |                      | Write Word 5   |              |                |                |              |
|                              | S  |                                                |                        |    | Not Used - Set to 0 |    | C <sub>1</sub> | C <sub>0</sub> |    |    | Not Used - Set to 0 |                      |                |              | F <sub>1</sub> | F <sub>0</sub> | Write Word 6 |
|                              | S  | Not Used - Set to 0                            |                        |    |                     |    |                |                |    |    |                     | Write Word 7 thru 14 |                |              |                |                |              |

Where  $PU = Power$  up bit;  $W = Diagram$  Diagnostic bits for current output broken or load resistance high (Not used on voltage outputs.); OE = Output enable bits (bit 00 corresponds to output 0, bit 01 corresponds to output 1. **ATTENTION: These bits must be set to 1**.  $C =$  Configure select bit;  $F =$  Full range bit;  $S =$  Sign bit (in 2's complement)

![](_page_26_Picture_167.jpeg)

### Range Selection Bits for the 1798-OE2

C = Configure select bit; F = Full range bit

1. When configured to off, individual channels will return 0V.

Word/Bit Descriptions for the 1798-OE2 Analog Output Module (Write Word 6)

![](_page_26_Picture_168.jpeg)

## **Notes:**

# **Configure Your DeviceNet Adapter**

**Chapter Objectives** In this chapter, you will learn how to use RSNetWorx for DeviceNet software to configure the adapter. You will:

- learn briefly about RSNetWorx for DeviceNet
- configure your FlexArmor adapter and system online
- map the scanner

### **Configure Your Adapter's FlexArmor System**

Configure your FlexArmor system by specifying the FlexArmor module that will reside in each slot. Remember, slot 0 is the closet slot to the adapter and slot 7 is the farthest or last slot.

## **About RSNetWorx for DeviceNet**

RSNetWorx for DeviceNet is the software tool used to configure your FlexArmor DeviceNet adapter and its related modules. This software tool can be connected to the adapter via the DeviceNet network.

In this chapter, we assume that you have established a network, and are adding a FlexArmor Adapter to your network.

If you are working off line, drag and drop the devices from the hardware list onto the graph.

**IMPORTANT** You will be able to perform most of the functions discussed in this section while working off line but you must be on line to perform all of the functions discussed in this chapter.

![](_page_29_Picture_7.jpeg)

## **Configure Your FlexArmor Adapter and System Online**

To configure your adapter:

- **1.** Open RSNetWorx for DeviceNet.
- **2.** Click the Online icon  $\frac{1}{8}$ . (If you are working off line, skip to the next section to learn how to configure the adapter.)

You see the Browse for Network window.

**3.** Locate the network you wish to access.

![](_page_30_Picture_75.jpeg)

**4.** Click **OK**.

You are now in Online mode.

**5.** Click the Browse for Network icon  $\frac{1}{2}$ .

![](_page_31_Picture_1.jpeg)

The network displays on the screen.

### **Configure the Adapter**

You can determine the adapter configuration and system configuration for an adapter at a specific node address. The node address is assigned at the adapter (using the rotary switch) and in the adapter configuration screen.

**IMPORTANT** If addressing the adapter in the adapter configuration screen, the address must agree with the physical address of the rotary switches on the adapter.

To access the adapter configuration screen, double-click the FlexArmor adapter icon.

You see the adapter configuration screen.

![](_page_32_Picture_29.jpeg)

### **Configure the Module**

- **1.** Click the **Module Configuration** tab.
- **2.** Click **Upload**.

**IMPORTANT** You must be online to perform an upload.

Use the following functions, as needed, to configure the module.

![](_page_33_Figure_6.jpeg)

**IMPORTANT** Downloading to the adapter is an option only when the 1798-ADN is not in the master's scanlist.

**IMPORTANT** If you attempt to download when the adapter is in a scanlist, you will receive an **object state conflict** error message.

## **View Adapter Parameters**

**1.** To display the adapter parameter window, from the **Module Configuration** window, double-click the adapter icon (1798-ADN) under **Module Type**. You see the following window.

> Click these tabs to view configuration information. The General window is shown here.

![](_page_34_Picture_53.jpeg)

The adapter **Configuration Settings** window lists the status of each module in the FlexArmor system.

### **Module Bad Flag** Possible causes for

Module Bad Flag:

- $\bullet$  Transmission e on the FlexArm backplane
- A failed module
- $\bullet$  A module remo from the basep
- Incorrect modu inserted in a sl position
- An empty slot

### **Idle-to-Fault**

Determines the sta the Outputs immed following an Idle to transition. The opti

- Output Rem Idle State
- $\bullet$  Output Go Fault State

![](_page_35_Picture_146.jpeg)

The **EDS File** window lists information about the EDS file currently being used.

![](_page_35_Picture_147.jpeg)
#### <span id="page-36-0"></span>Module Parameters

To view individual module parameters, from the **Module Configuration** tab, double click on the module whose parameters you wish to view.

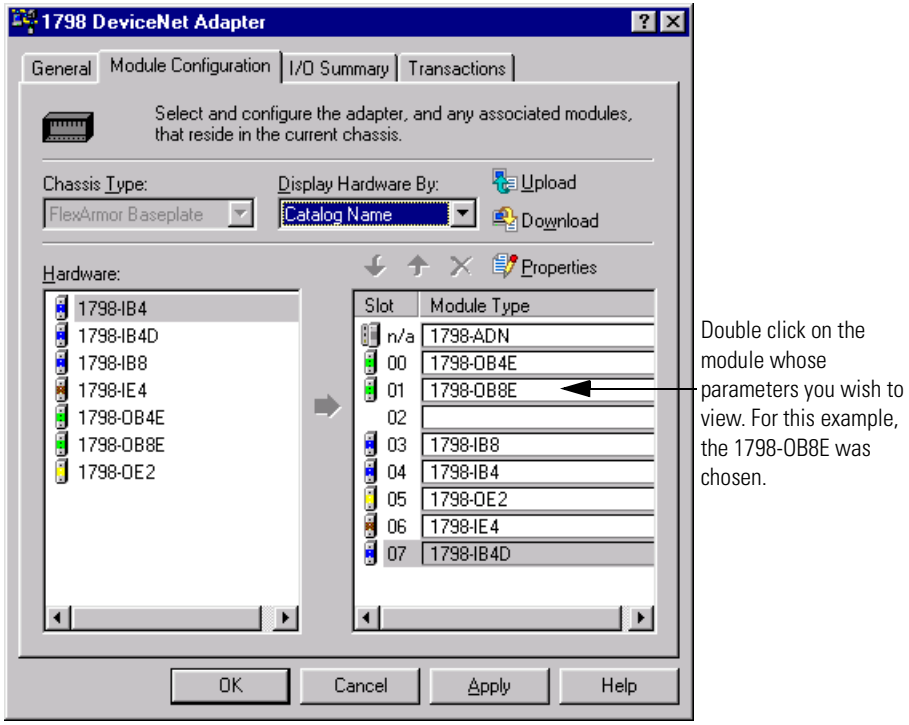

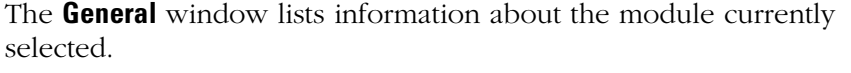

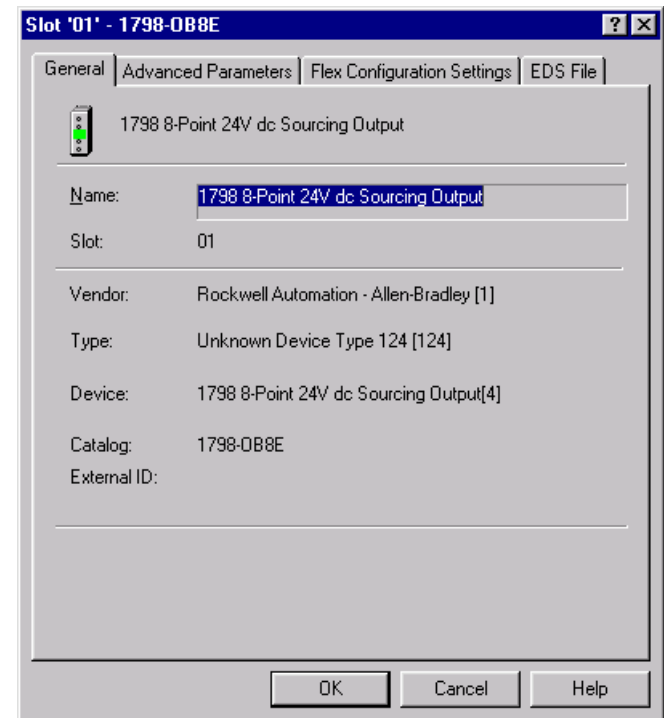

The **Advanced Parameters** window lists status information about the module currently selected.

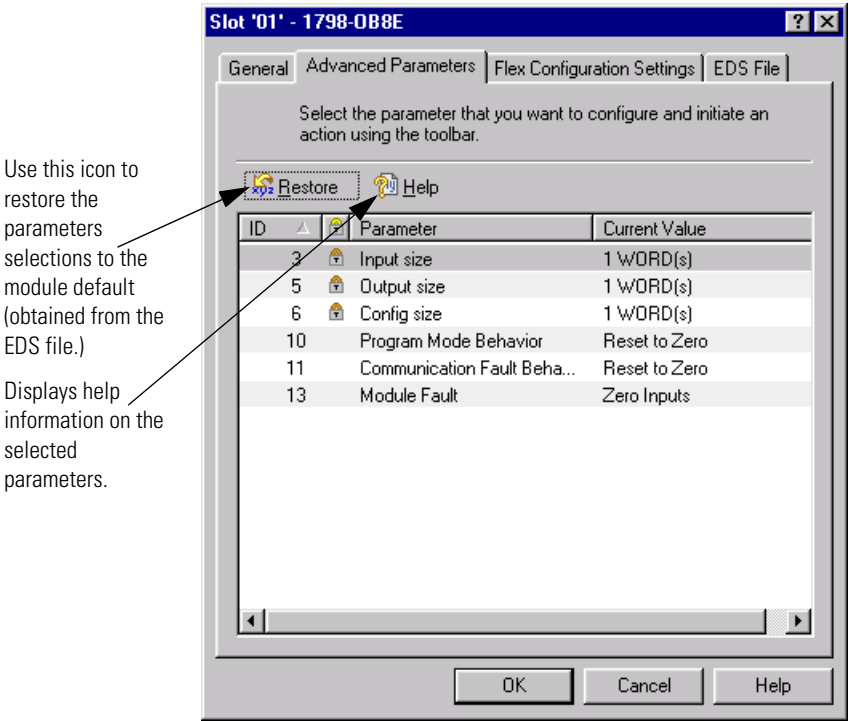

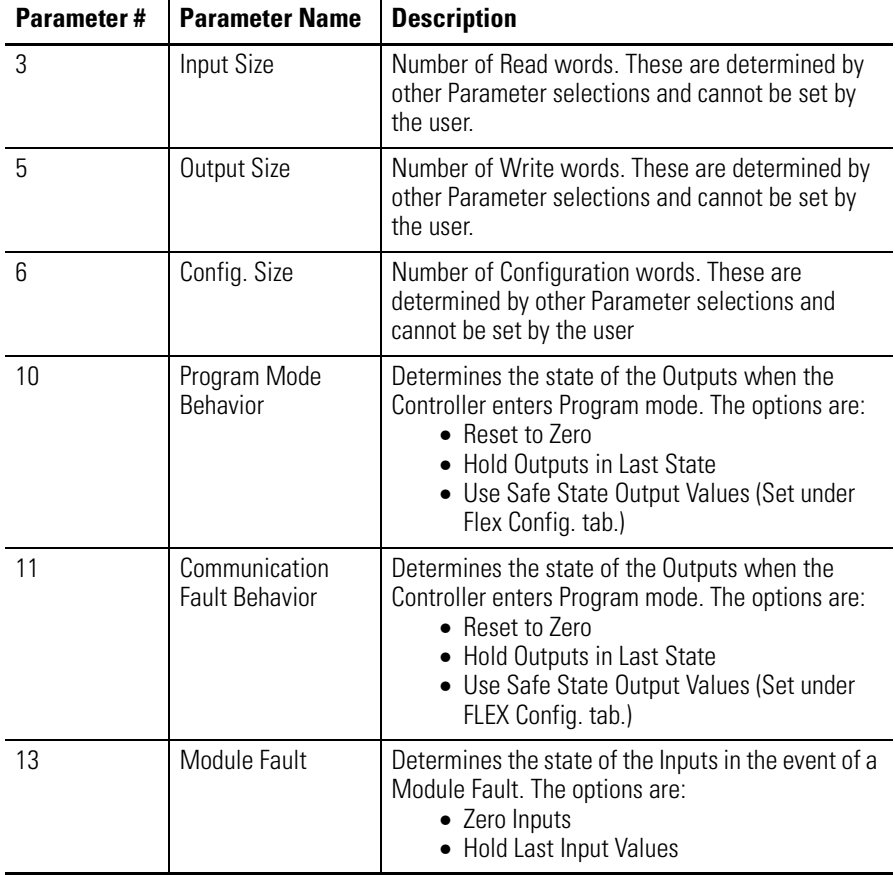

The following table describes the parameters in the **Advanced Parameters** window.

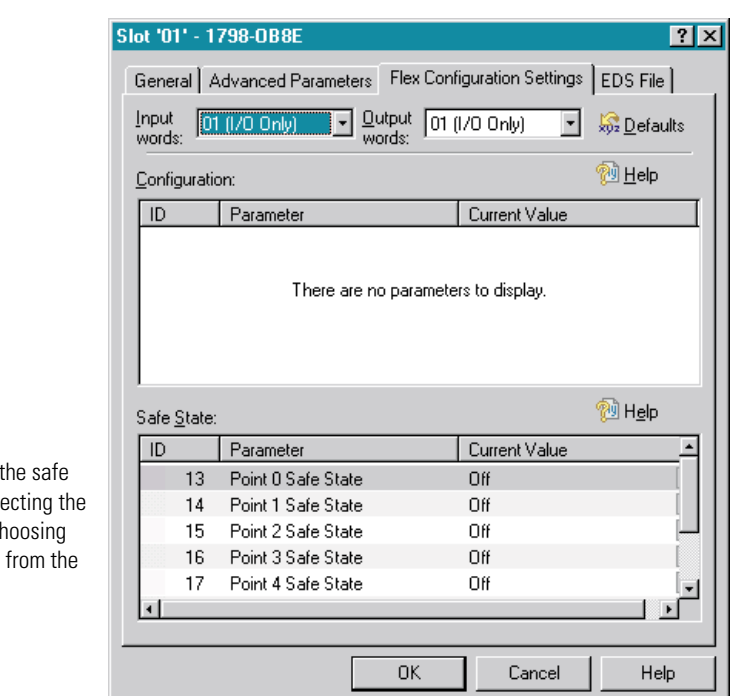

Safe State Data found under the **Flex Configuration Settings** tab is shown below.

Set the value of state data by sele value and then ch either ON or OFF drop down list.

## <span id="page-40-2"></span>**Special Parameters**

Special parameters for individual modules can also be found under the **Flex Configuration Settings** tab. The following section identifies special parameter windows for the 1798-IB4D, -IE4, and -OE2 modules.

<span id="page-40-0"></span>1798-IB4D Filter Time and Open Wire Disable

<span id="page-40-1"></span>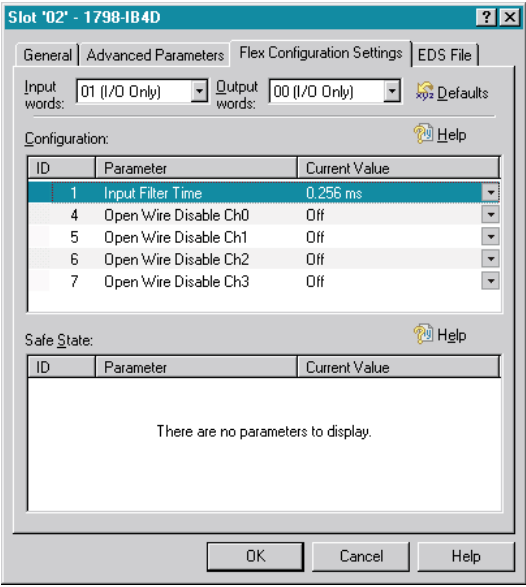

Enter filter time and open wire parameters for the 1798-IB4D.

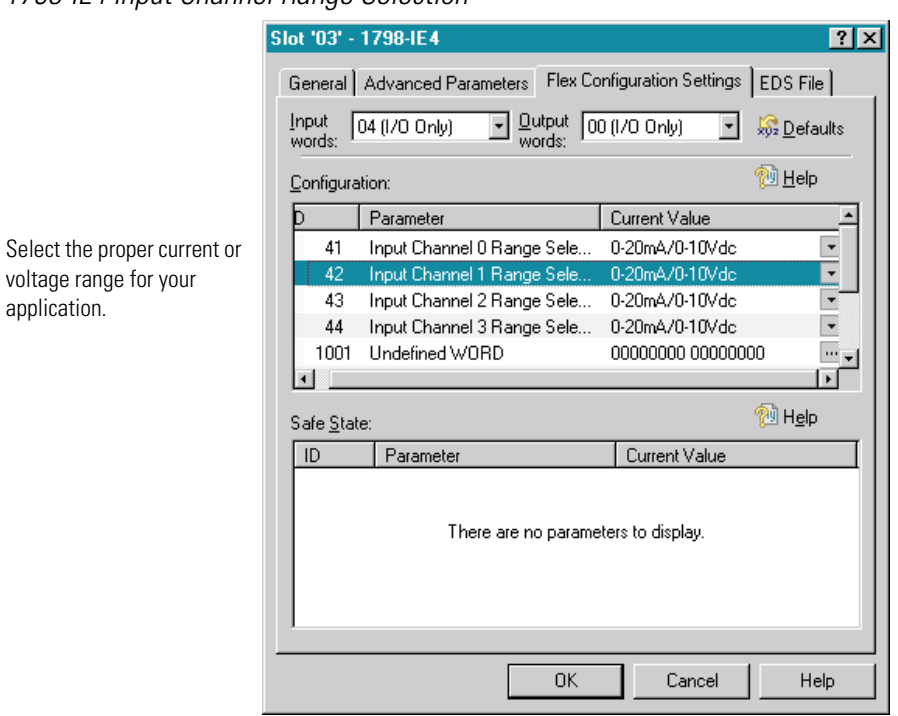

#### 1798-IE4 Input Channel Range Selection

<span id="page-41-0"></span>1798-OE2 Output Channel Enable and Range Selection

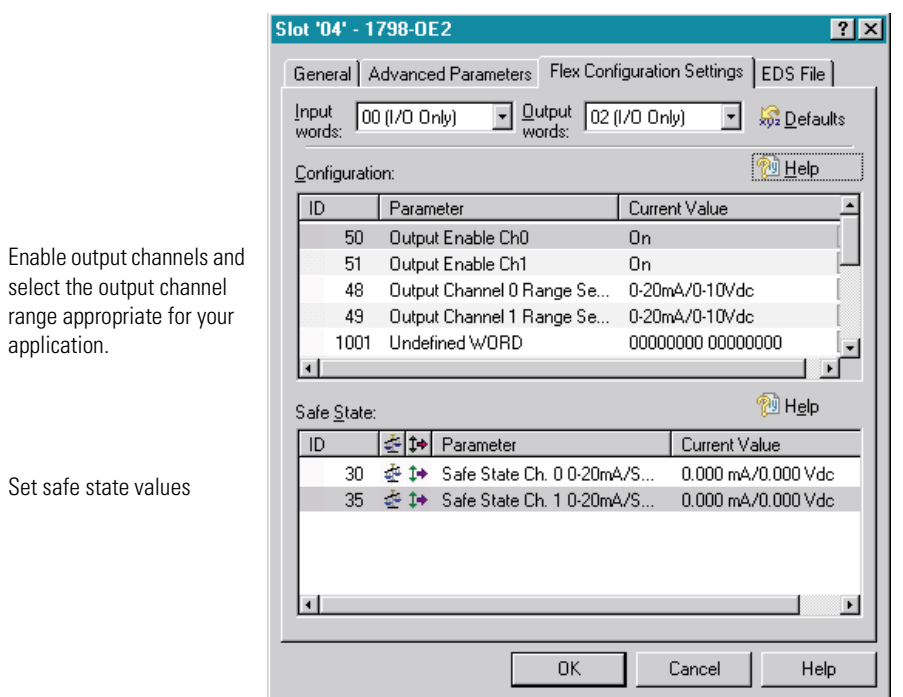

The **EDS File** window is the last tab in the module parameters window. The **EDS File** window lists information about the EDS file currently being used.

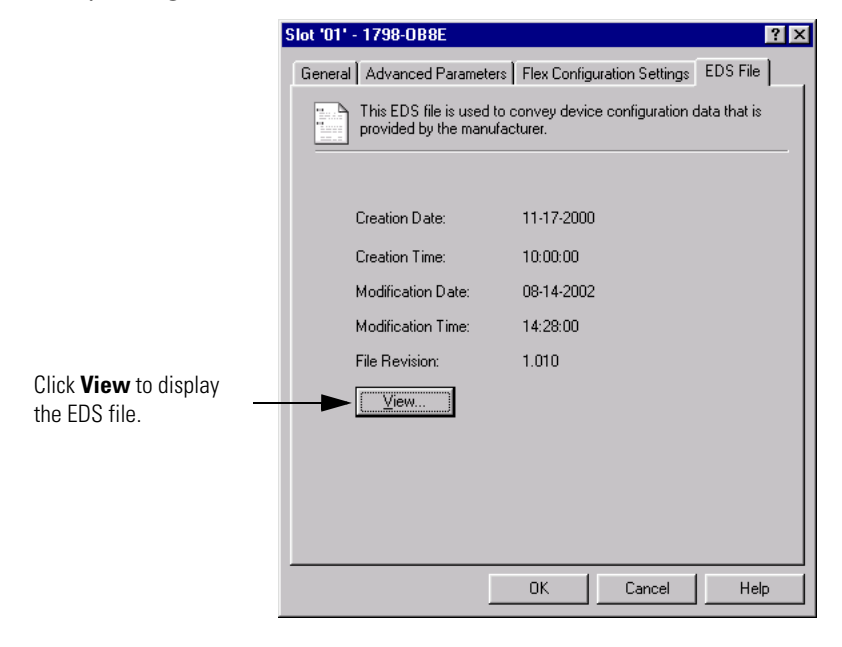

### <span id="page-42-0"></span>**View I/O Summary**

**1.** To view I/O summary information, click the **I/O Summary** tab from the adapter window.

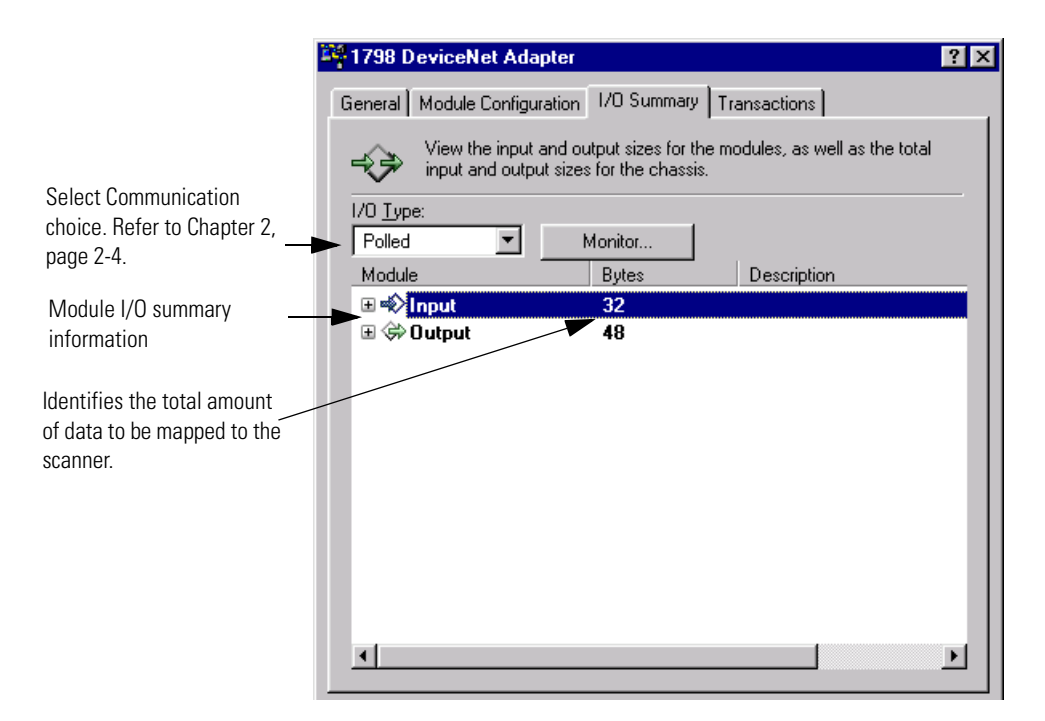

**2.** Click the **+** sign to the left of the input or output module to view the amount of data mapped to each module in the system.

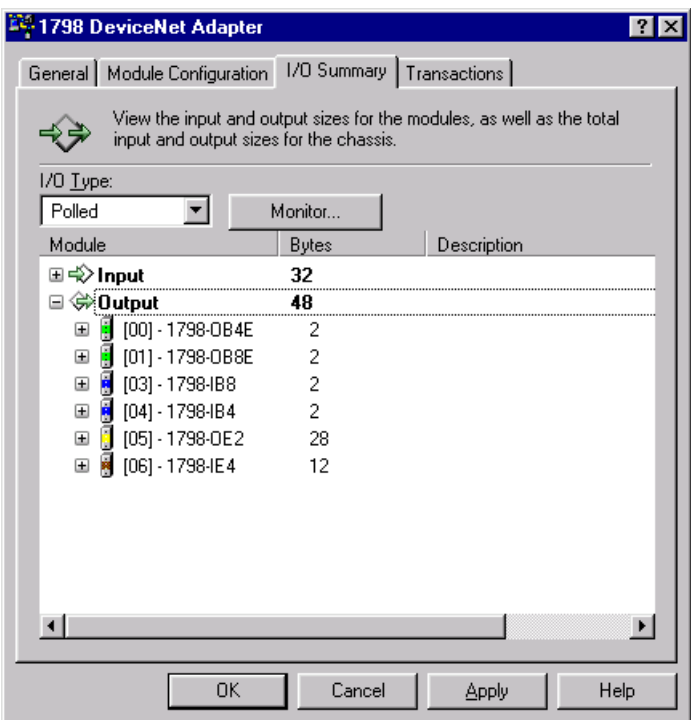

**3.** Click the **+** sign to the left of a module to display detailed module information.

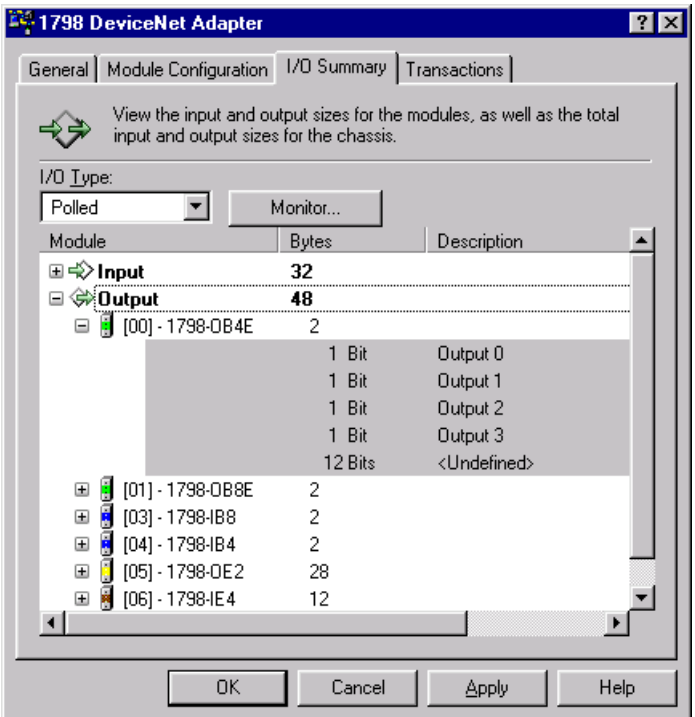

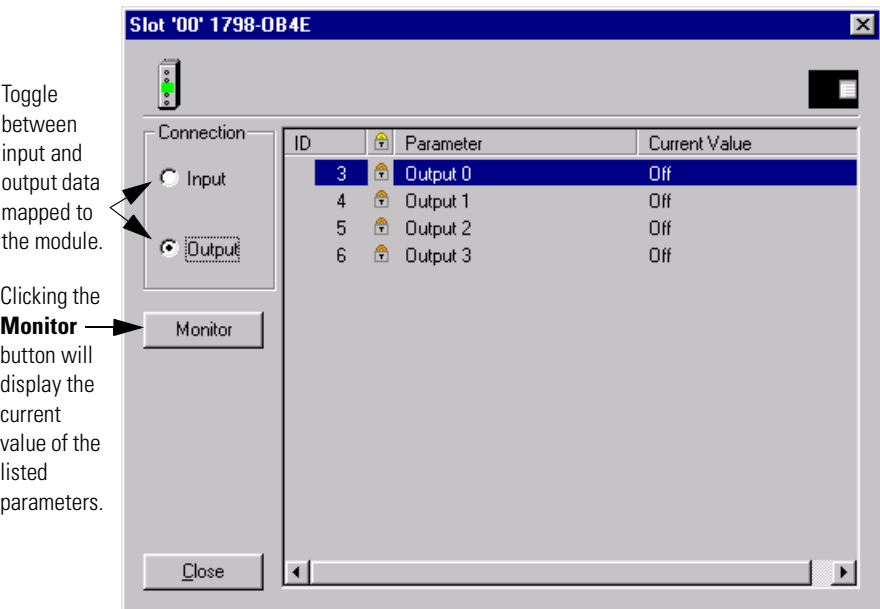

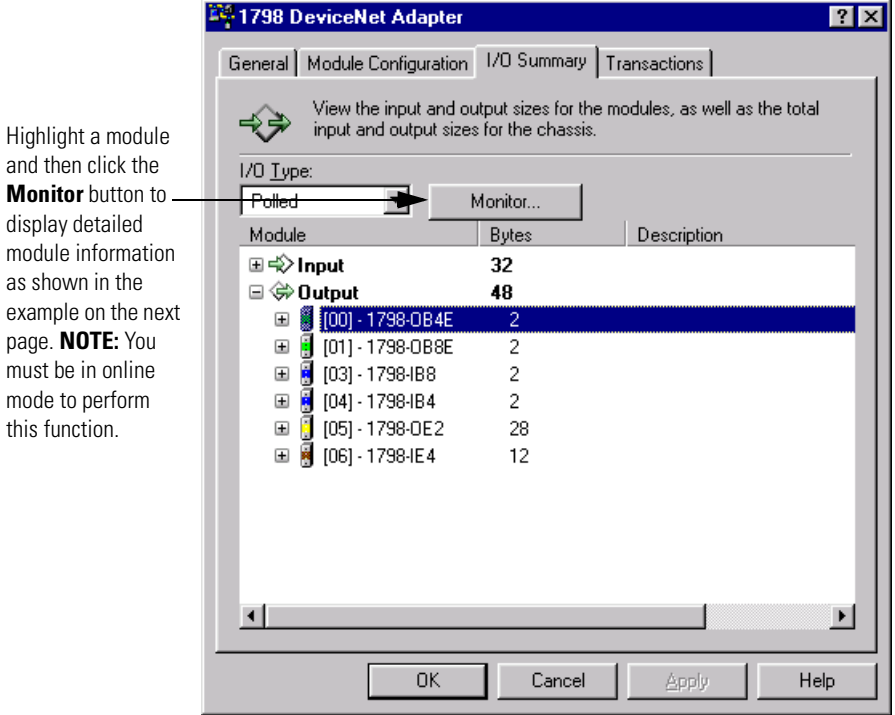

## <span id="page-45-0"></span>**Map the Scanner** To map the scanner:

**1.** From the RSNetWorx for DeviceNet configuration screen, double-click the scanner.

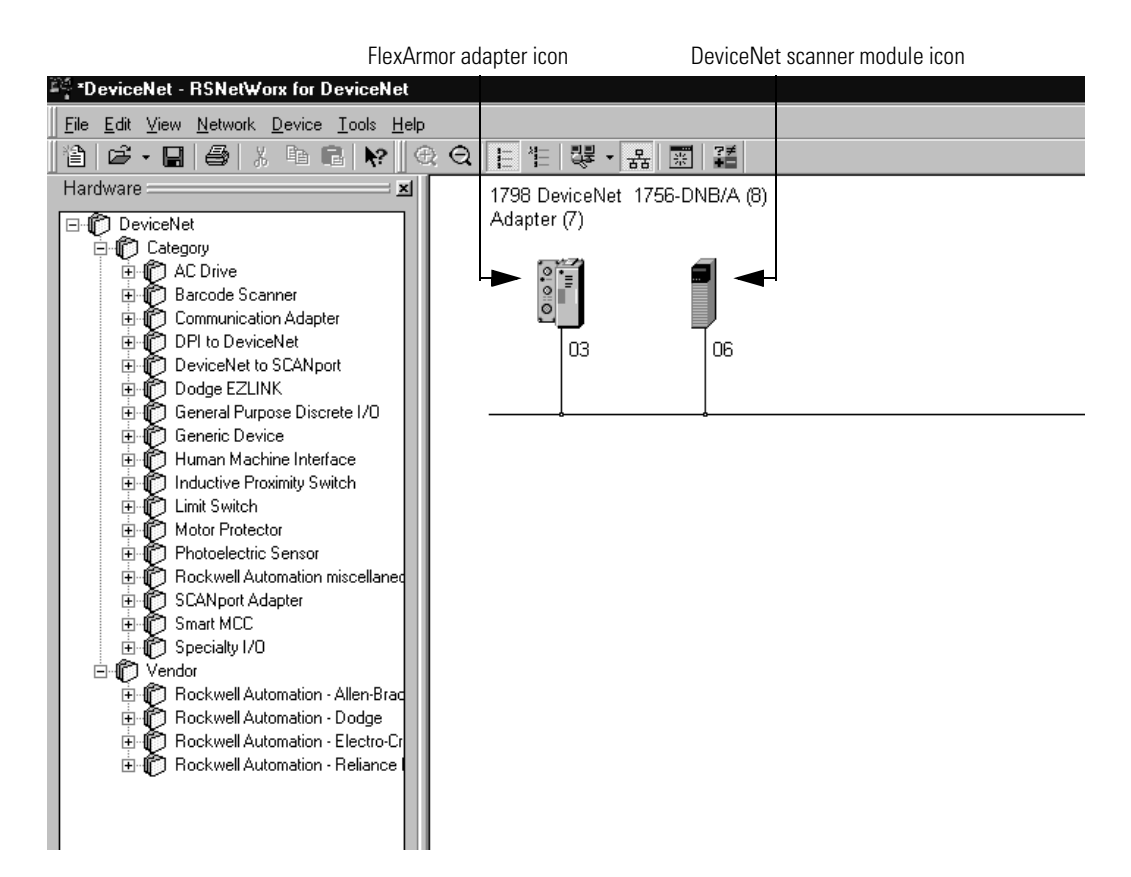

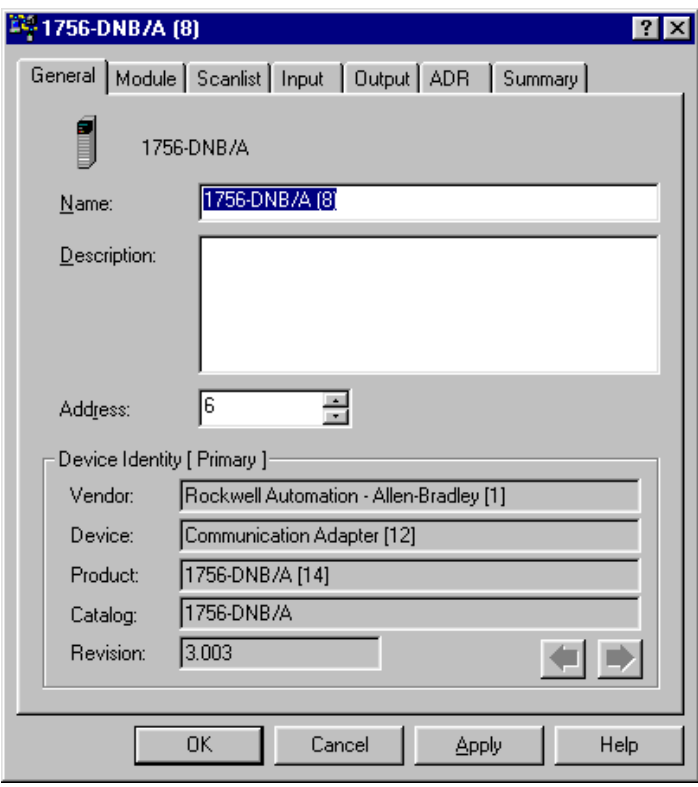

You see the scanner configuration window.

**2.** Click the **Scanlist** tab.

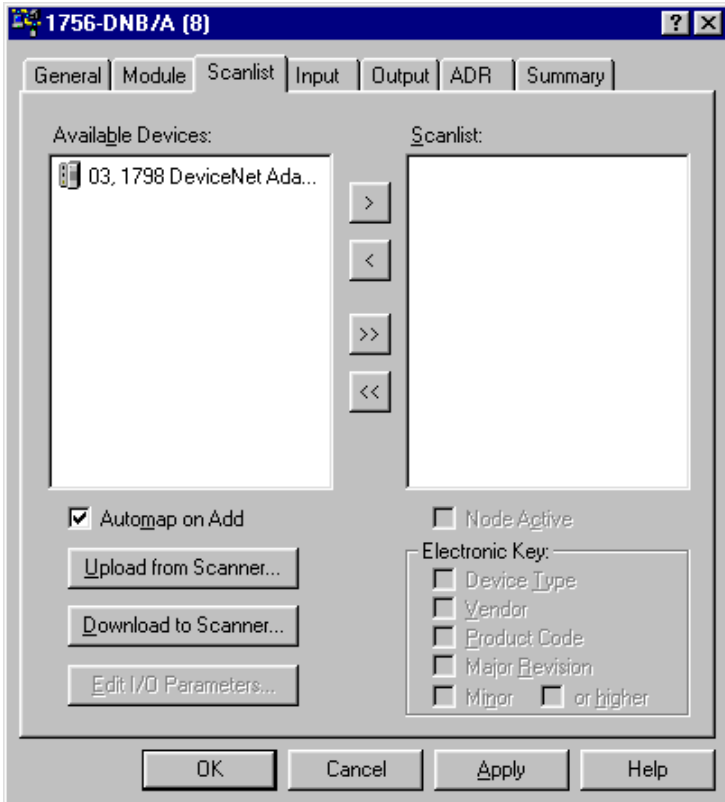

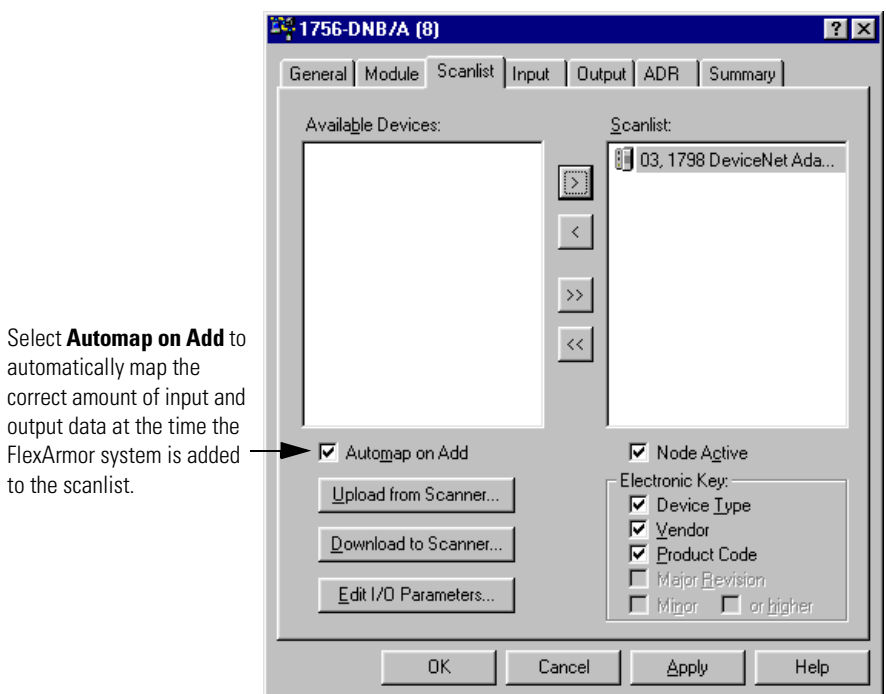

**3.** Highlight the device in the **Available Devices** list and click the right arrow to move the device to the Scanlist.

**4.** Click **OK**.

The devices in the scanlist will be mapped automatically.

To map devices manually, click the **Edit I/O Parameters** button.

**5.** Click **Yes** to download the changes. (You must be on line to perform this function.)

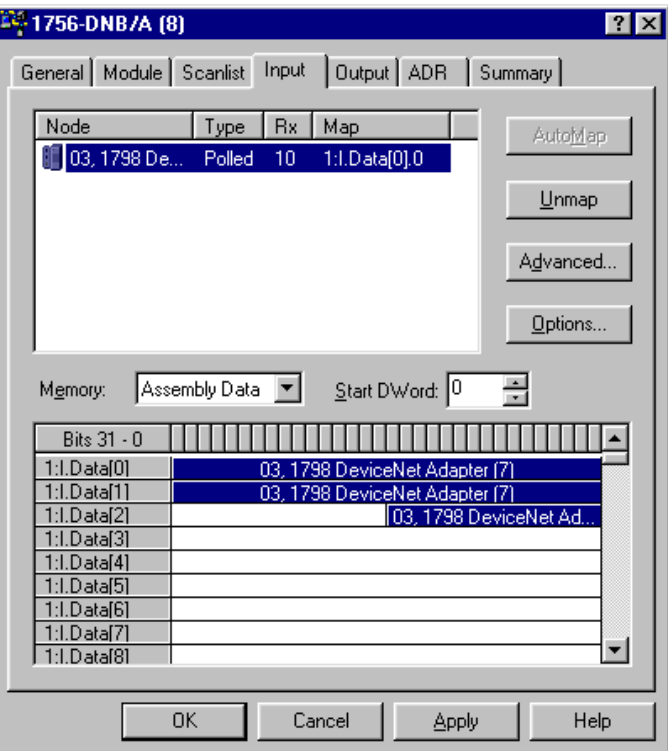

**6.** Click the **Input** tab to view input data mapped to the scanner.

**7.** Click the **Output** tab to view output data mapped to the scanner.

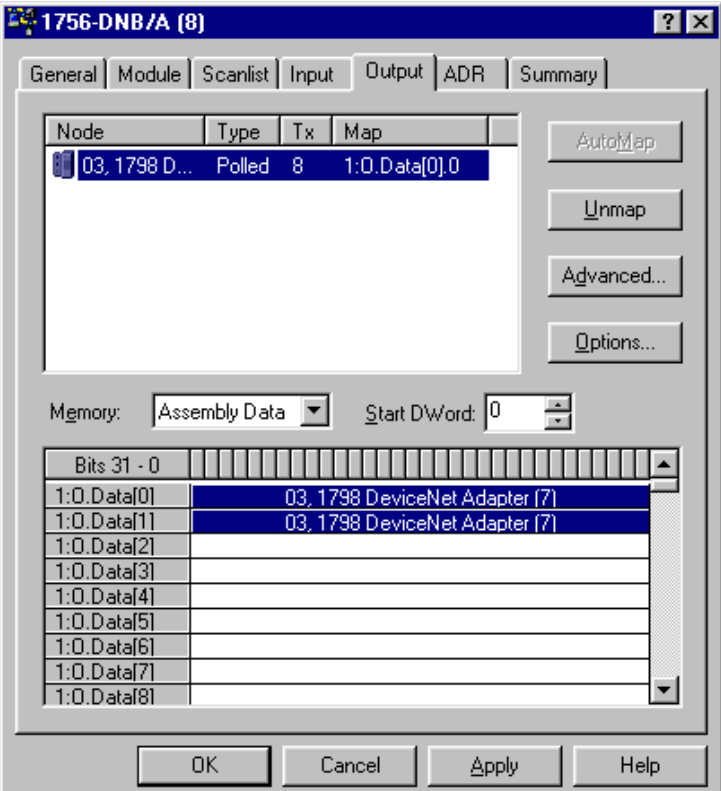

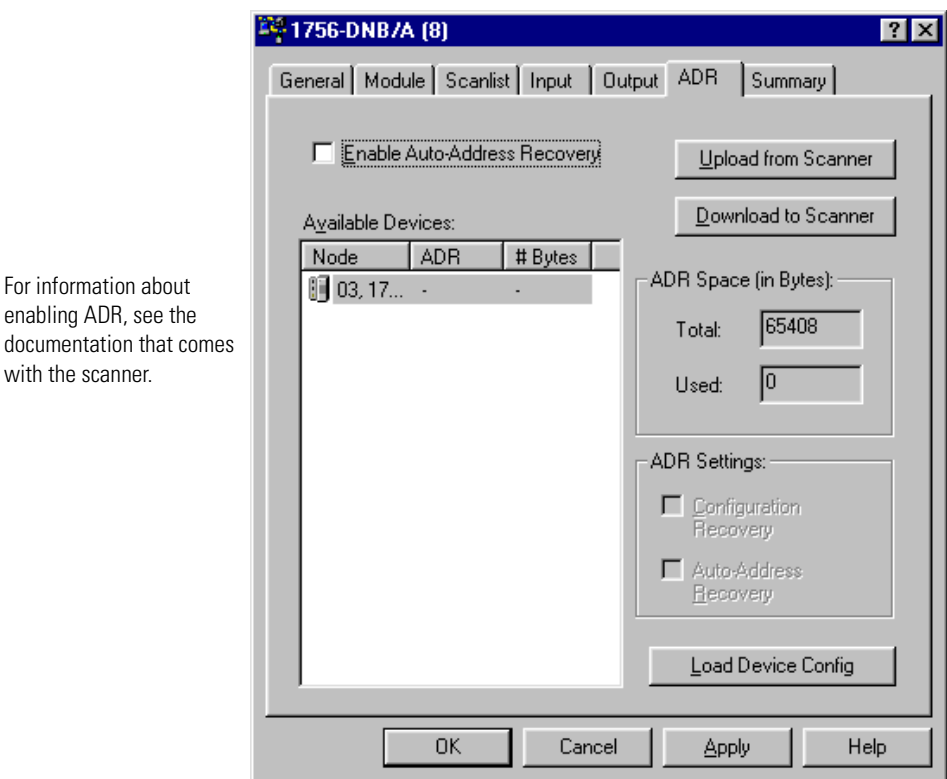

**8.** Click the **ADR** tab to view ADR (Auto Device Replace) options.

The **Summary** tab contains a list of the devices to which the scanner is currently talking.

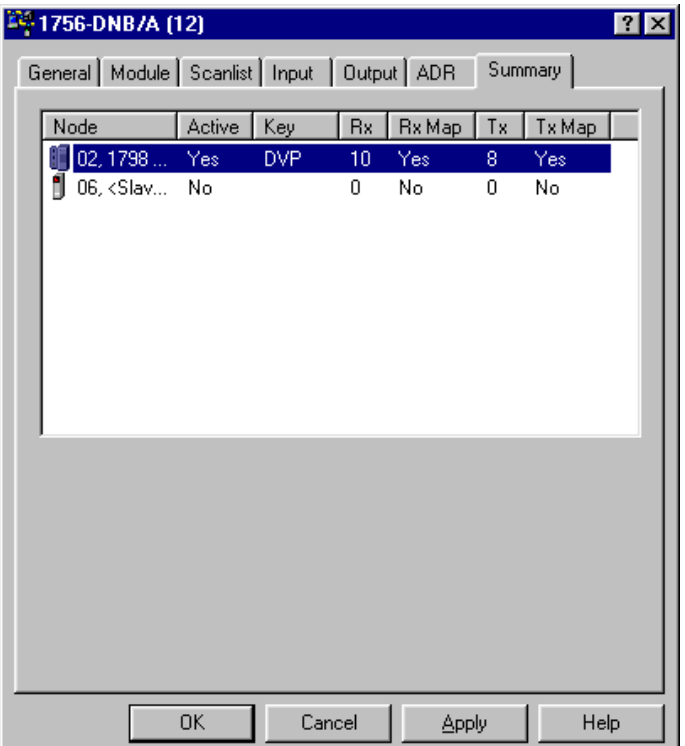

# <span id="page-50-1"></span>**Troubleshooting**

**Chapter Objectives** This chapter describes how to use the indicators on the module for troubleshooting.

> Diagnostic indicators are located on the front of the adapter module. They show both normal operation and error conditions in your remote I/O system. The indicators are:

- Mod/Net status
- I/O status

The table below provides the indicator conditions and status.

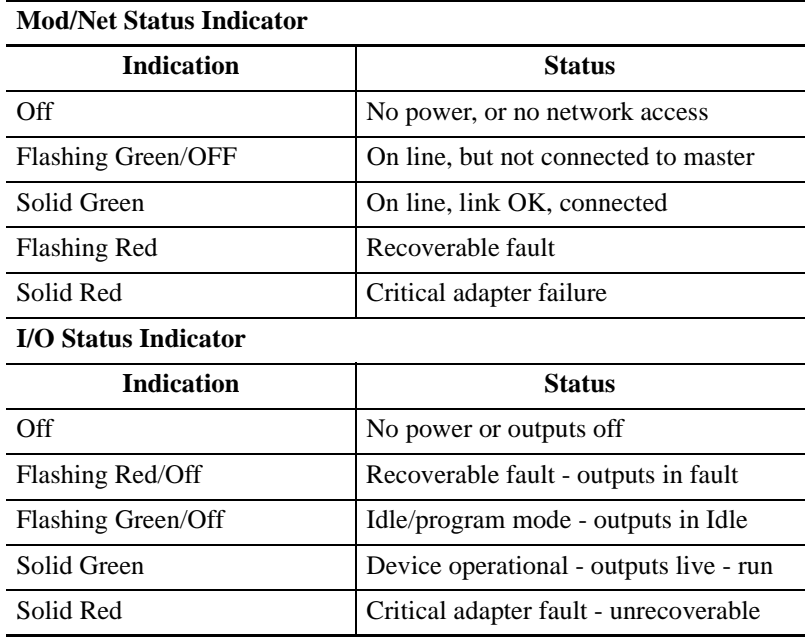

## <span id="page-50-0"></span>**Troubleshoot With the Indicators**

## **Notes:**

# <span id="page-52-1"></span>**Specifications**

## <span id="page-52-2"></span>**Input Module Specifications**

## <span id="page-52-0"></span>**Specifications for the 1798-IB4 Module**

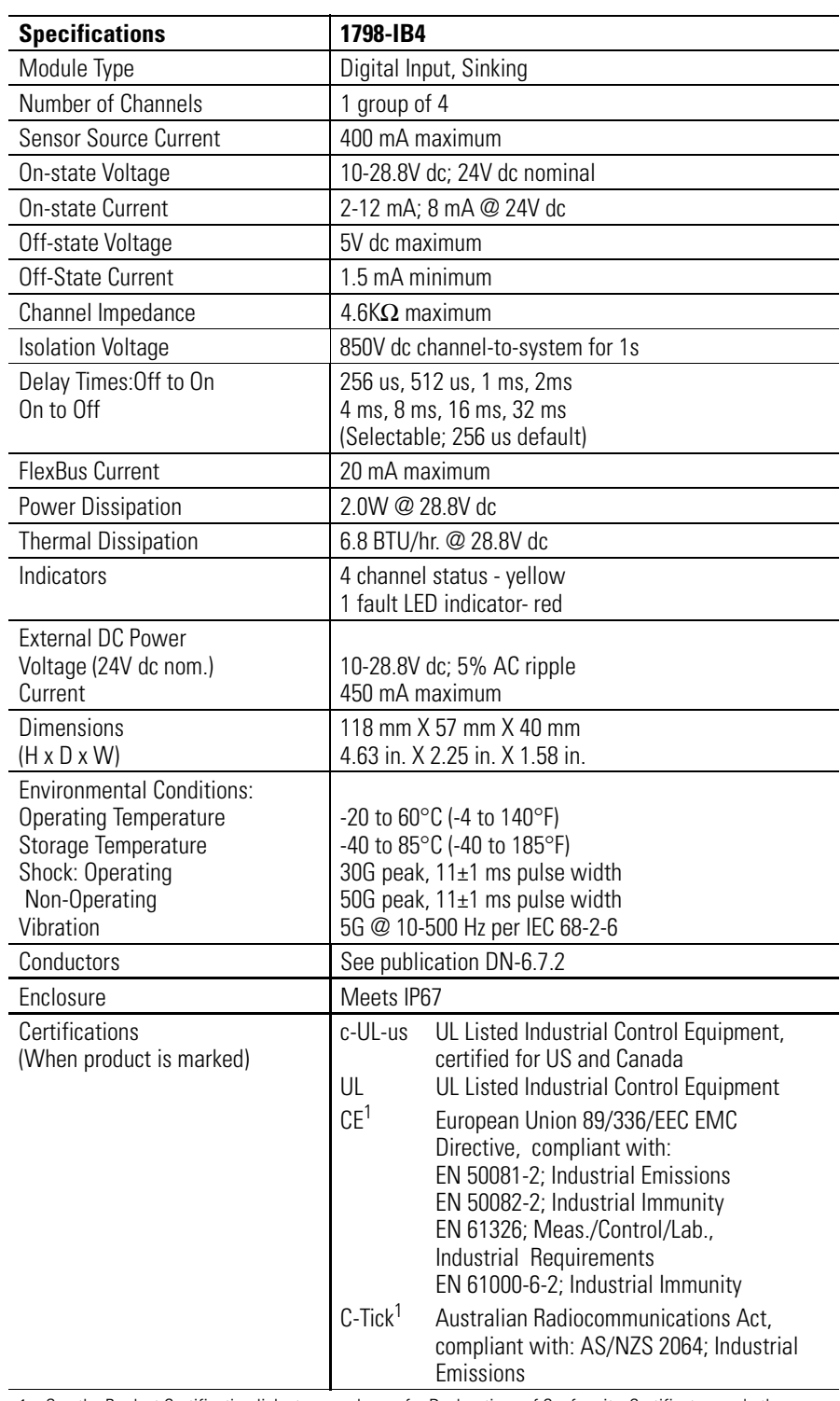

1. See the Product Certification link at www.ab.com for Declarations of Conformity, Certificates, and other certification details.

# <span id="page-53-0"></span>**Specifications for the 1798-IB8 Module**

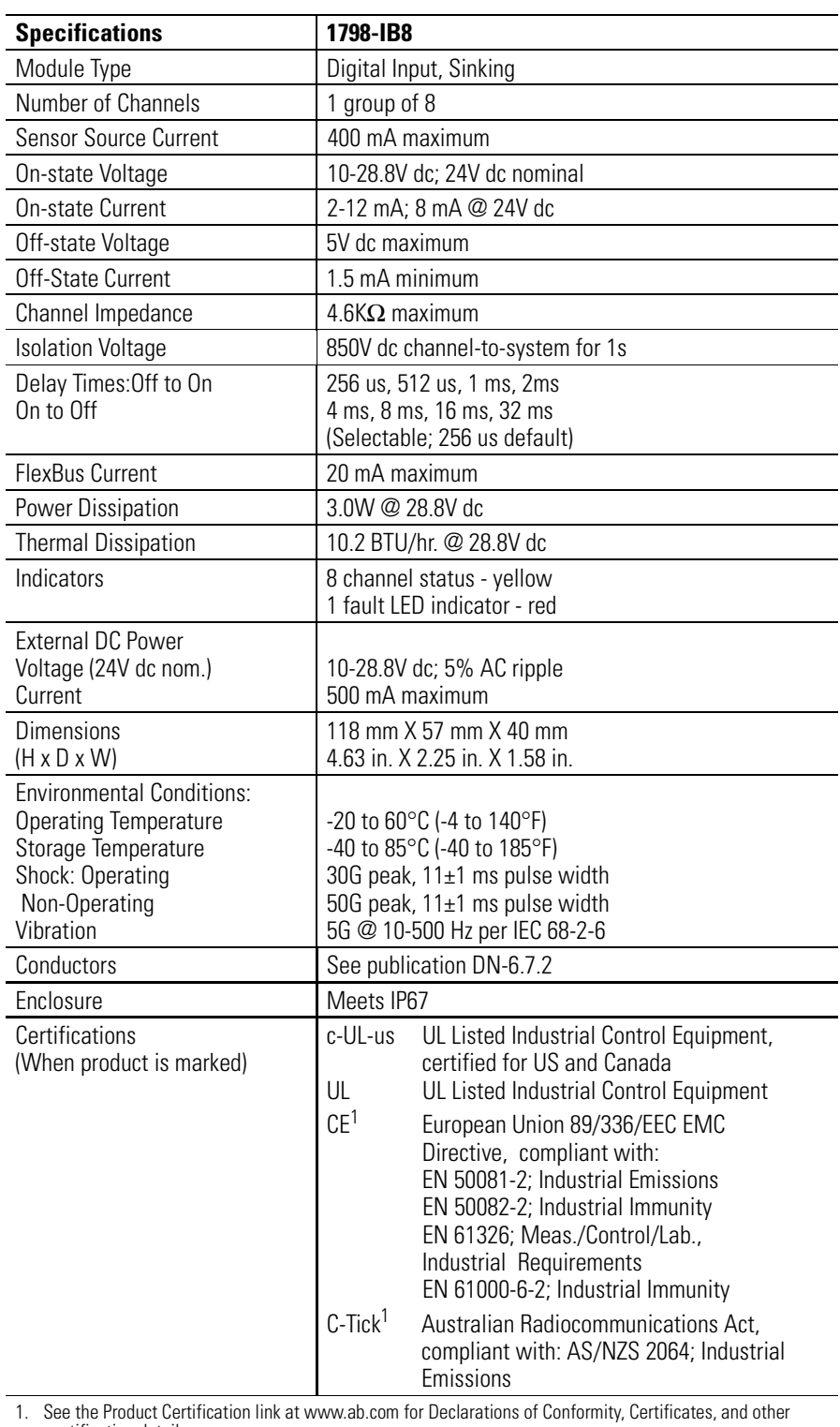

certification details.

# <span id="page-54-0"></span>**Specifications for the 1798-IB4D Module**

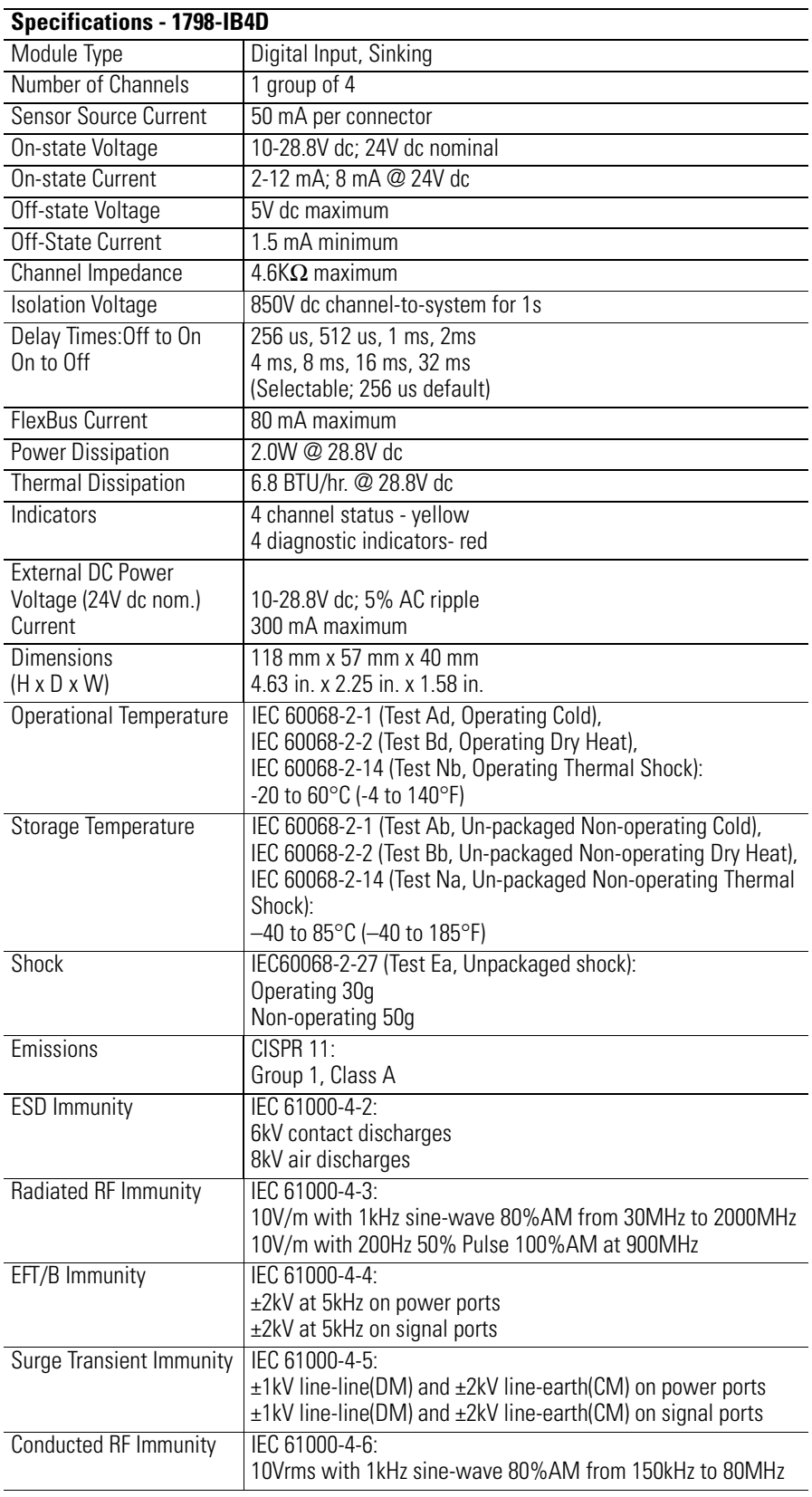

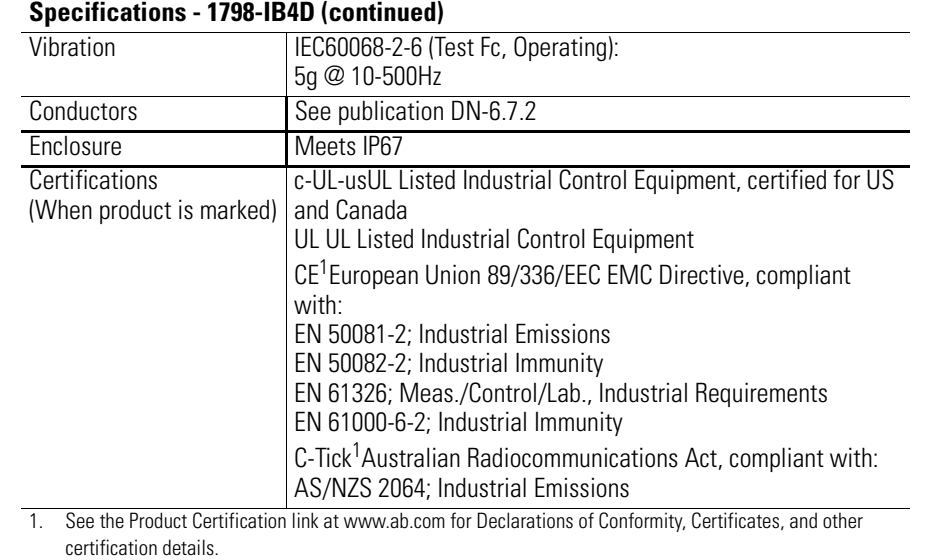

<span id="page-56-0"></span>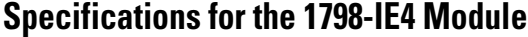

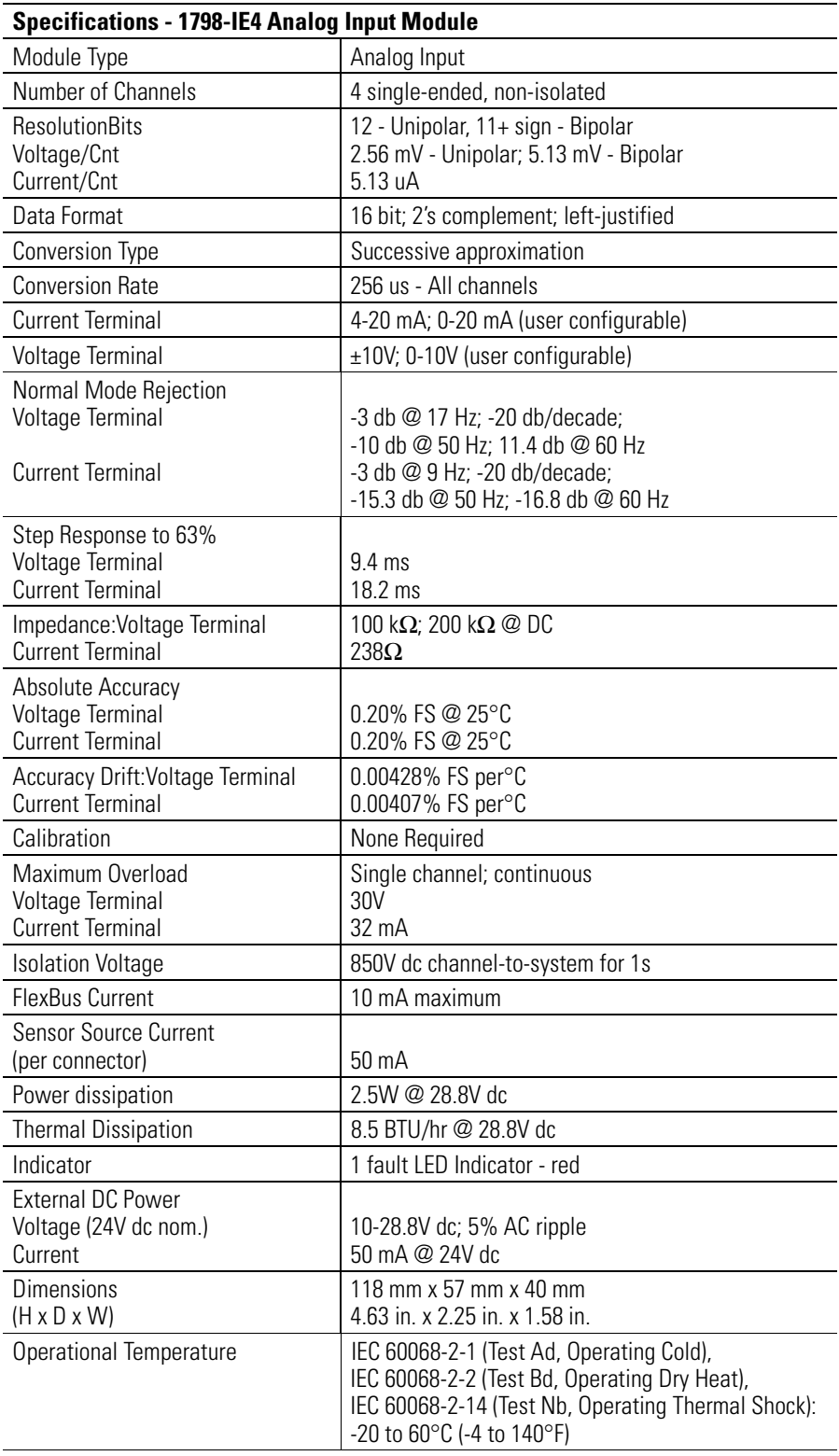

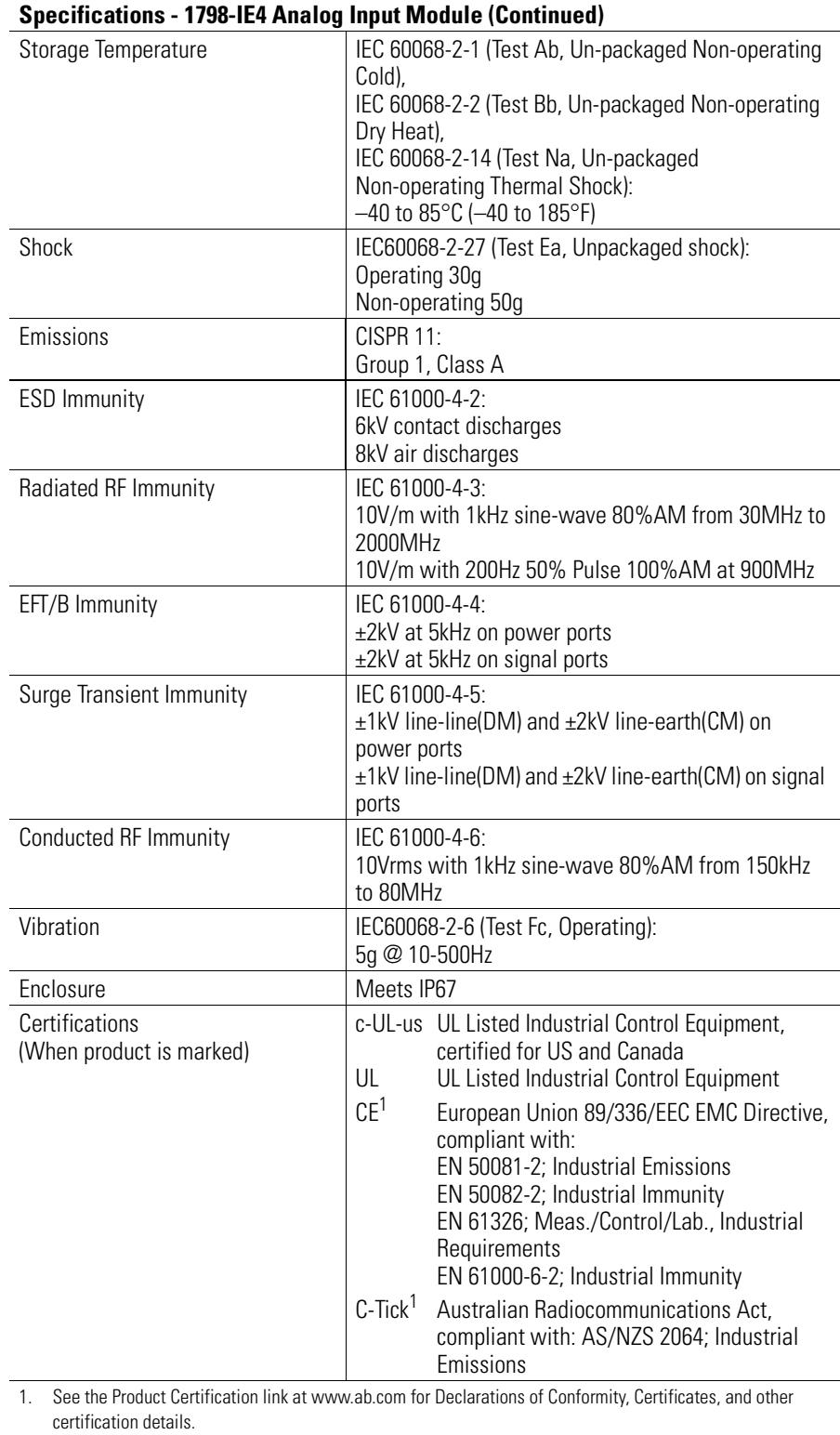

## <span id="page-58-1"></span>**Output Module Specifications**

## <span id="page-58-0"></span>**Specifications for the 1798-OB4E Module**

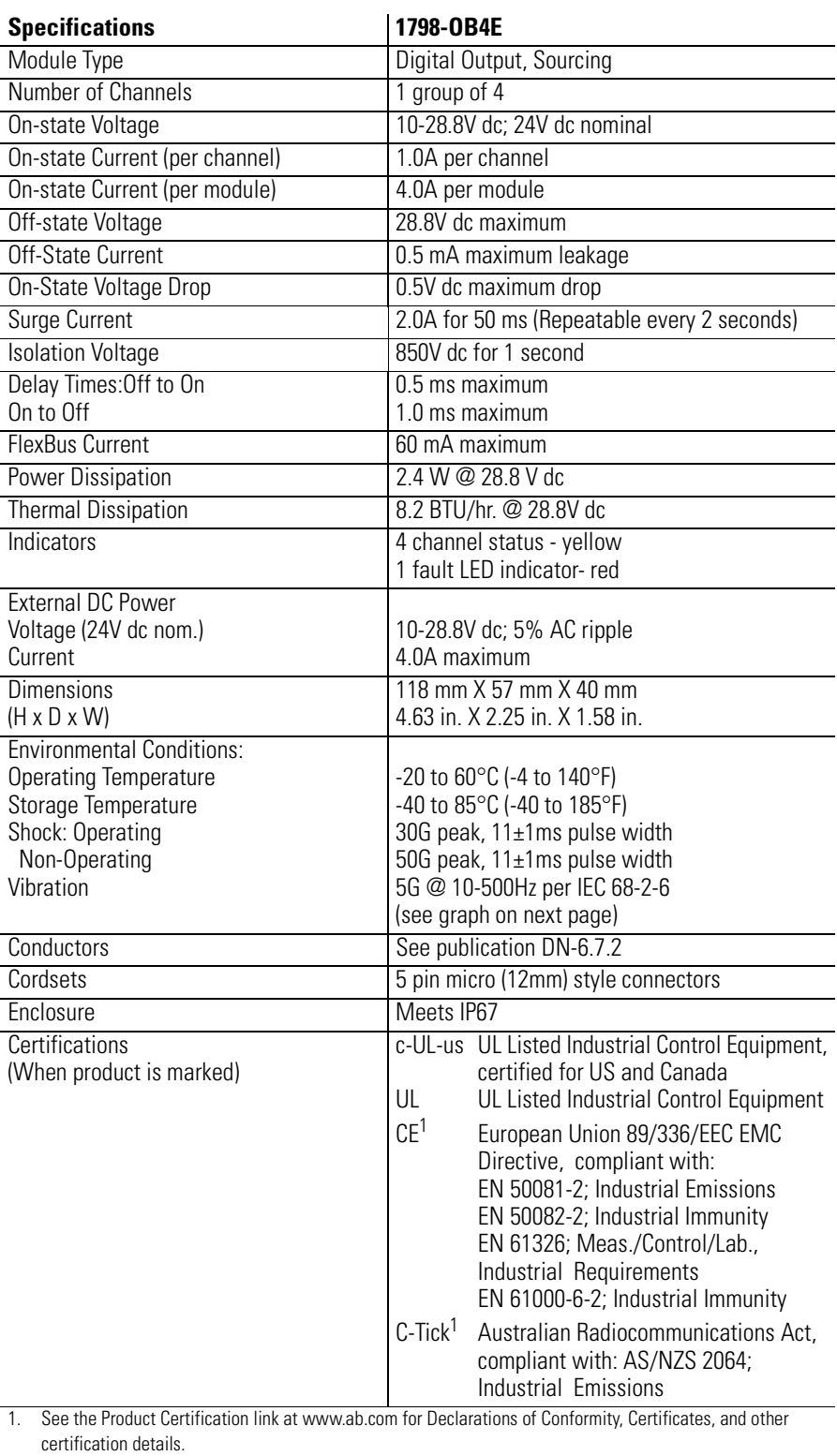

# <span id="page-59-0"></span>**Specifications for the 1798-OB8E Module**

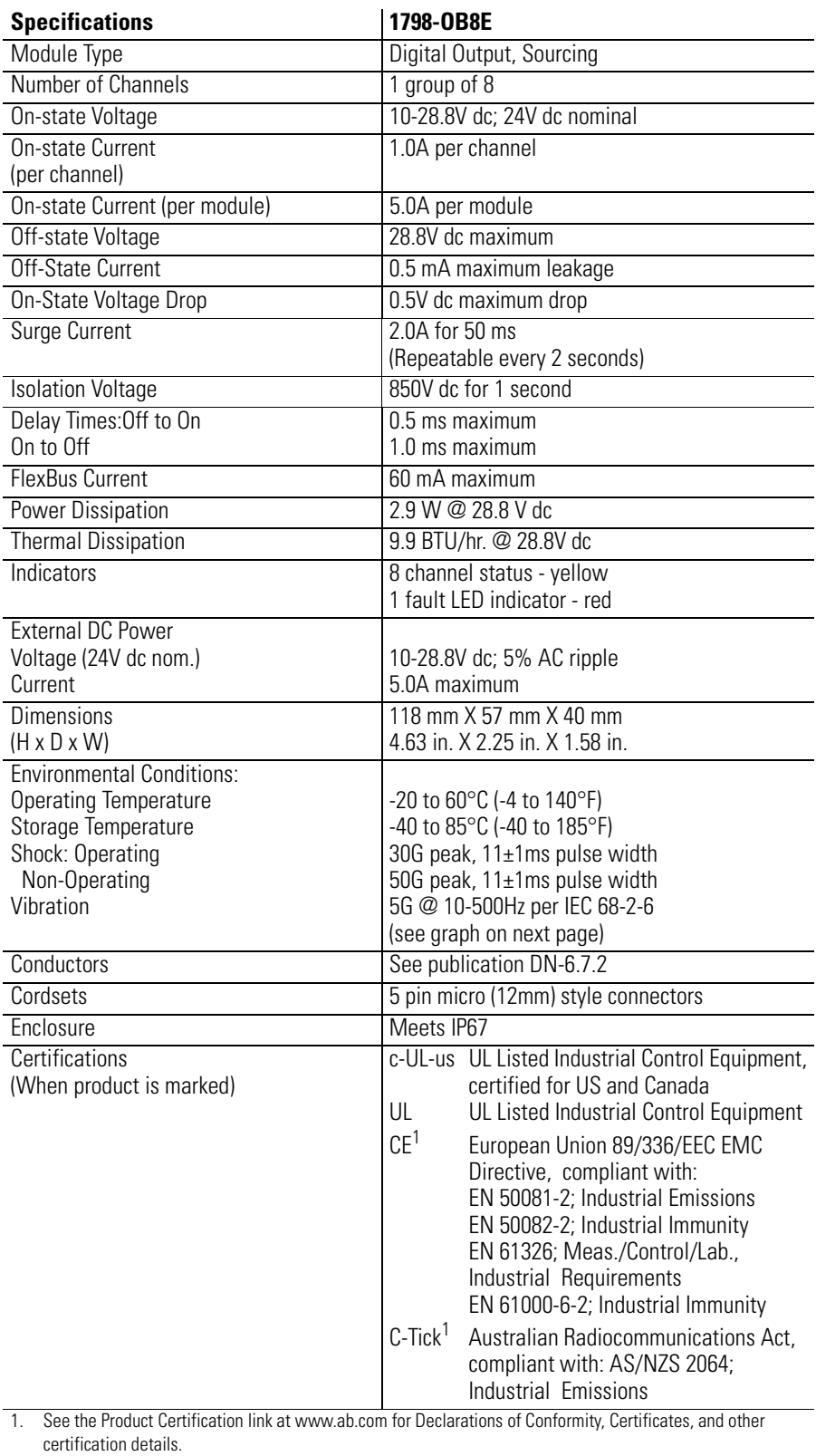

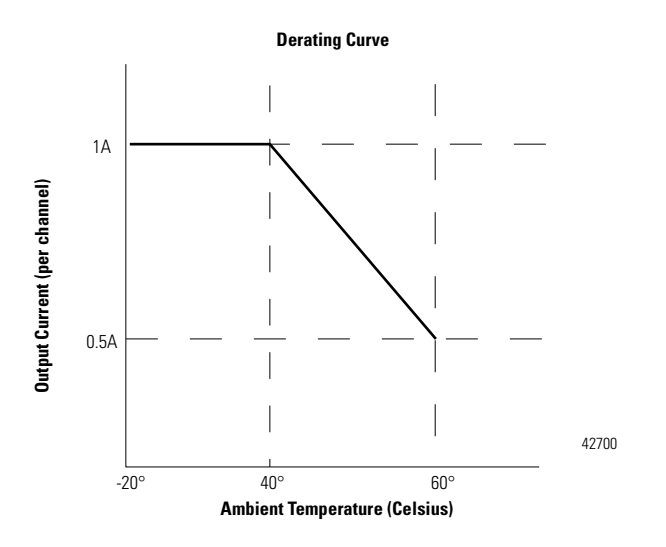

 **Operating Temperature CD Rating Curve**

# <span id="page-60-0"></span>**Specifications for the 1798-OE2 Module**

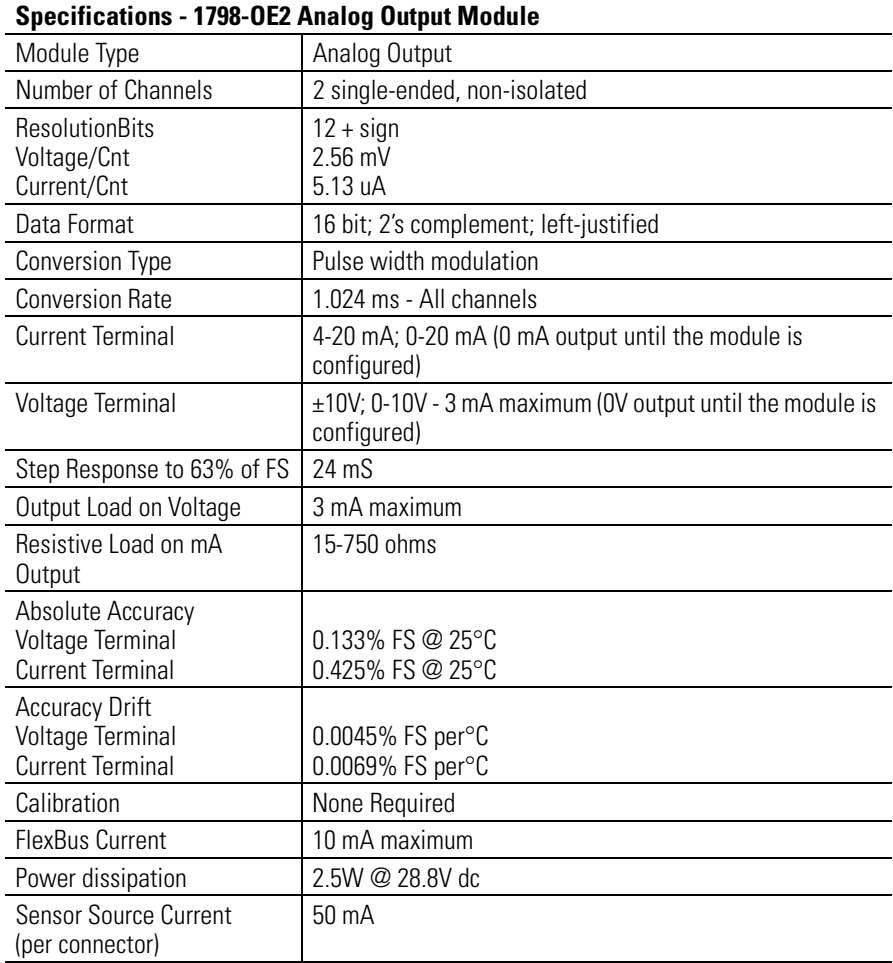

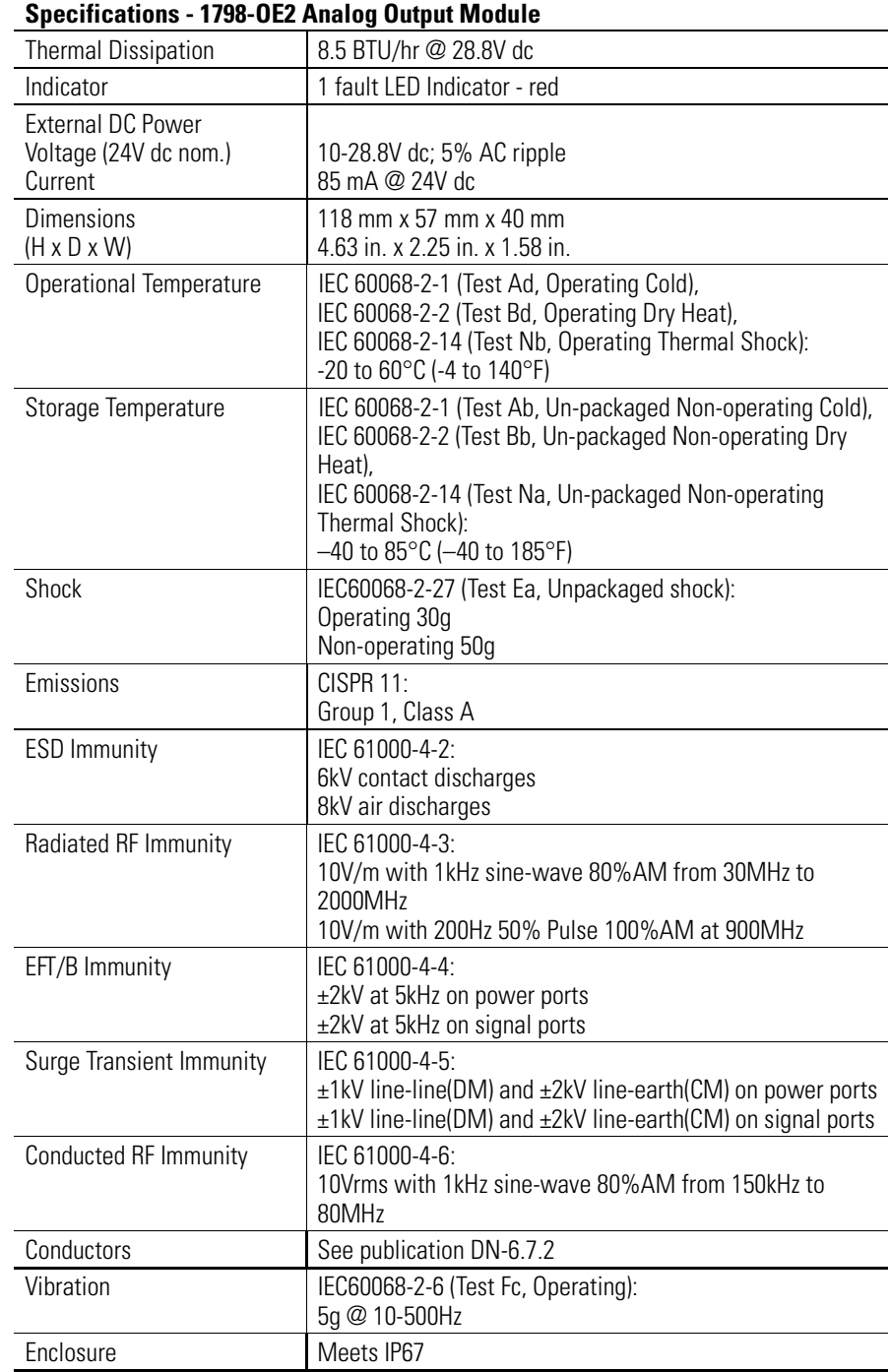

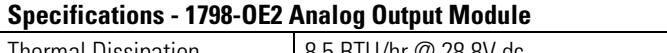

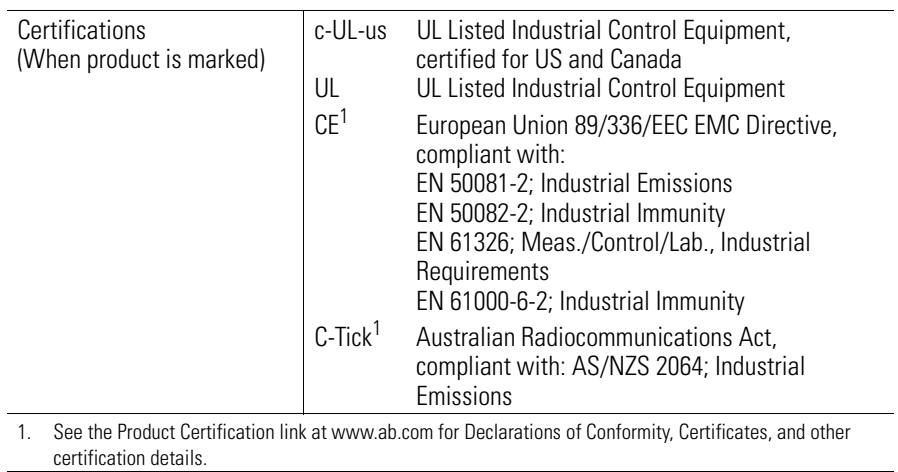

## <span id="page-63-1"></span>**Communication Adapter Specifications**

<span id="page-63-0"></span>Specifications for the 1798-ADN modules are listed below.

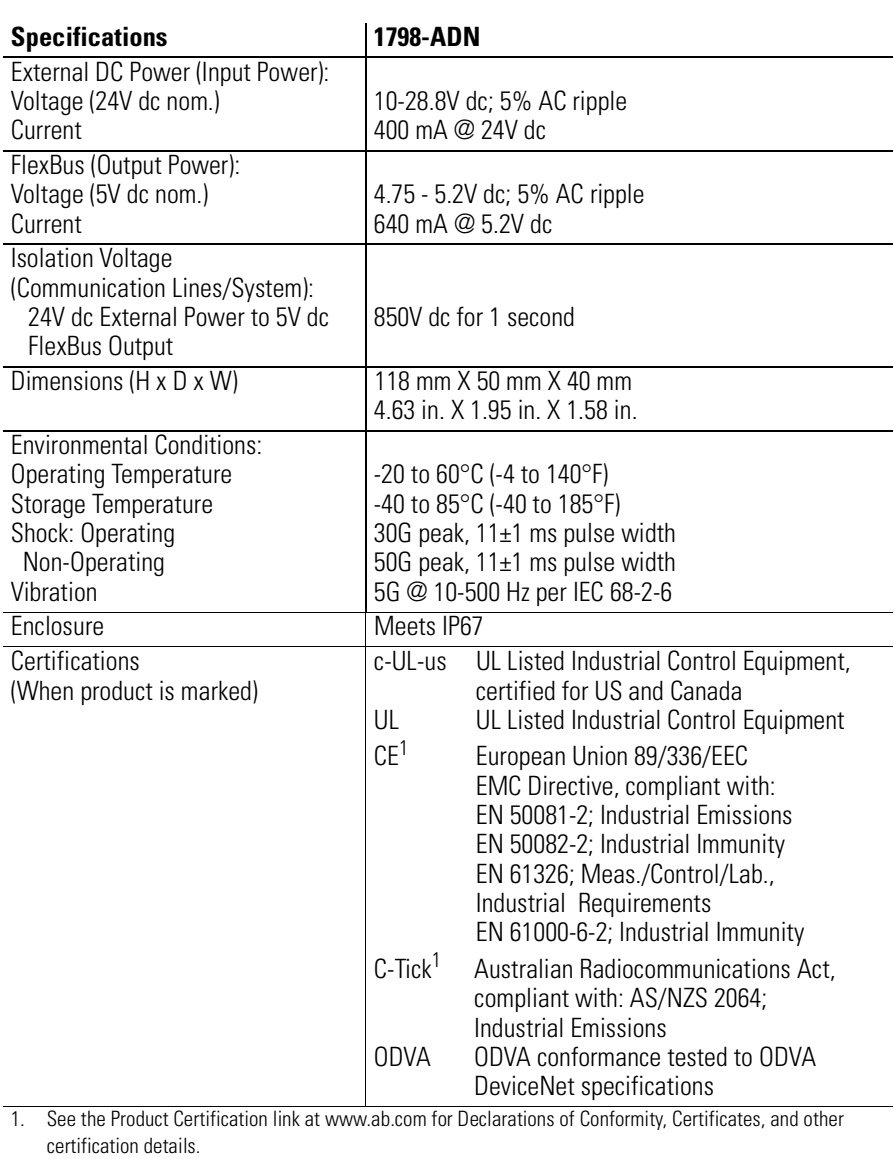

## <span id="page-64-1"></span>**Field Termination Plug Specifications**

<span id="page-64-0"></span>Specifications for the Field Termination Plug are listed below.

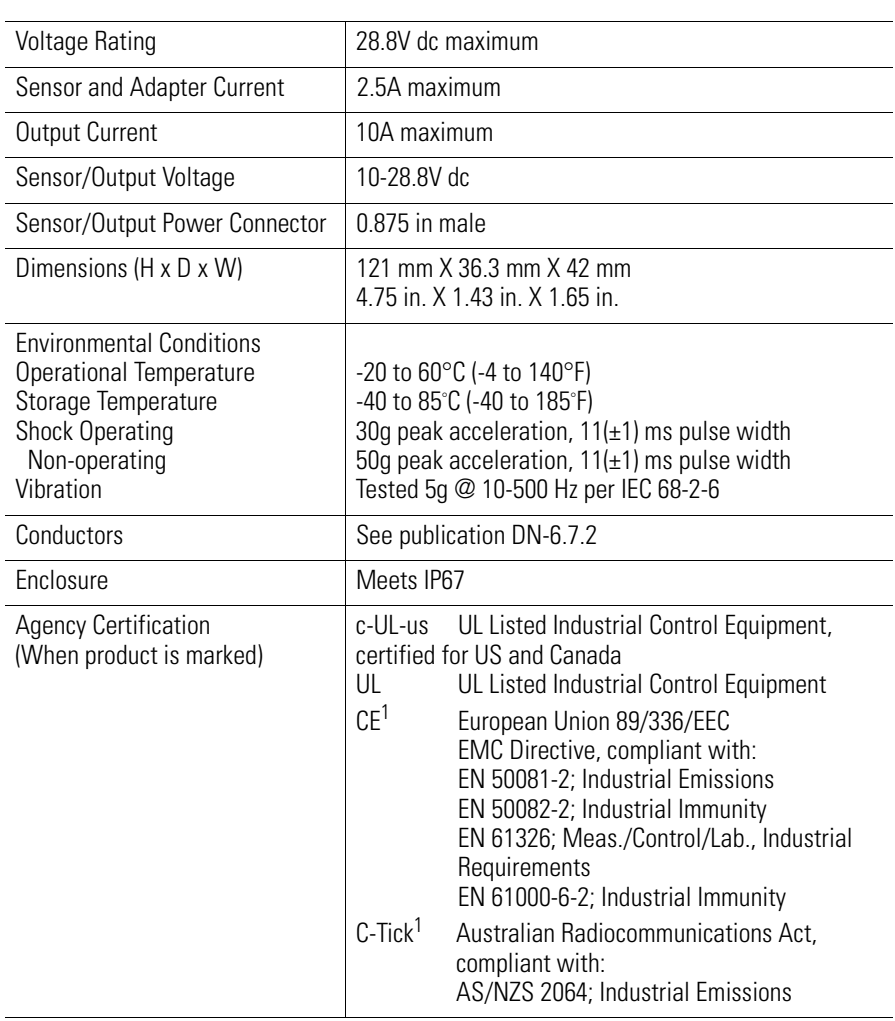

1. See the Product Certification link at www.ab.com for Declarations of Conformity, Certificates, and other certification details.

<span id="page-65-1"></span>**Baseplate Specifications** Specifications for the Baseplate are listed below.

<span id="page-65-0"></span>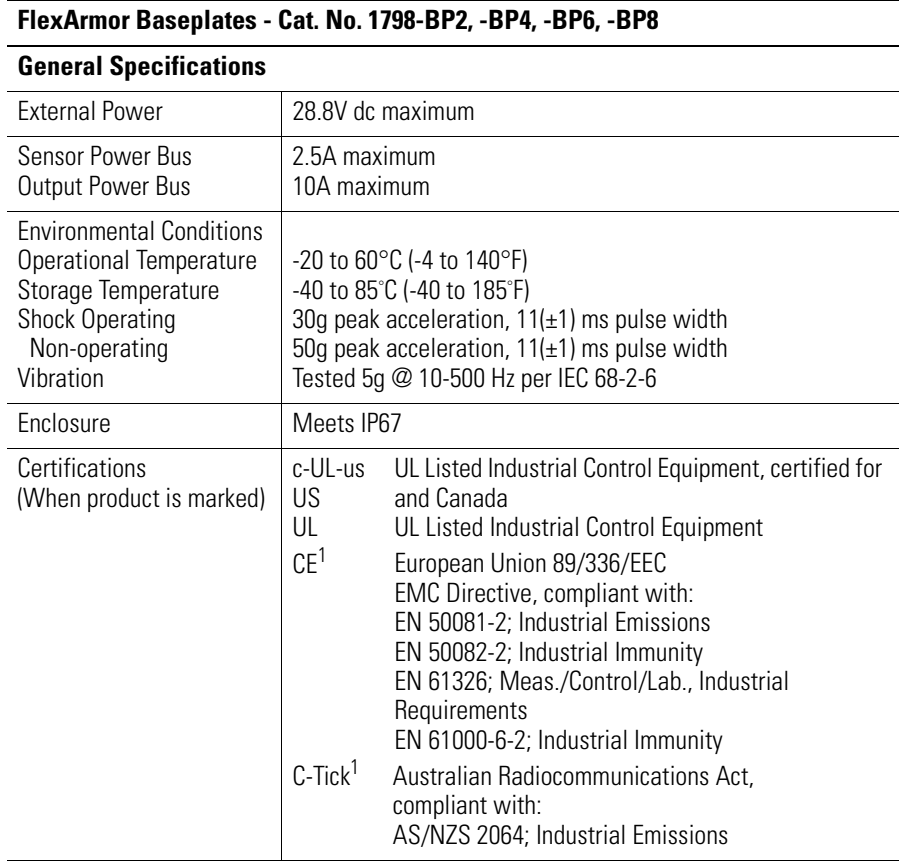

1. See the Product Certification link at www.ab.com for Declarations of Conformity, Certificates, and other certification details.

#### **Numbers**

**1798-ADN** specifications [A-12](#page-63-0) **1798-BP specifications** [A-14](#page-65-0) **1798-FTP** specifications [A-13](#page-64-0) **1798-IB4** image table mapping [2-5](#page-18-0) input delay times [2-6](#page-19-0) memory map [2-5](#page-18-1) specifications [A-1](#page-52-0) **1798-IB4D** filter time and open wire disable [3-13](#page-40-0) image table mapping [2-6](#page-19-1) input delay times [2-7](#page-20-0) memory map [2-6](#page-19-2) specifications [A-3](#page-54-0) **1798-IB8** image table mapping [2-7](#page-20-1) input delay times [2-8](#page-21-0) memory map [2-7](#page-20-2) specifications [A-2](#page-53-0) **1798-IE4** image table mapping [2-9](#page-22-0) input channel range [3-13](#page-40-1) memory map [2-10](#page-23-0) range selection [2-10](#page-23-1) specifications [A-5](#page-56-0) word/bit description [2-11](#page-24-0) **1798-OB4E** image table mapping [2-8](#page-21-1) memory map [2-8](#page-21-2) **1798-OB4E-specifications** [A-7](#page-58-0) **1798-OB8E** image table mapping [2-9](#page-22-1) memory map [2-9](#page-22-2) specifications [A-8](#page-59-0) **1798-OE2** image table mapping [2-12](#page-25-0) memory map [2-12](#page-25-1) output channel enable of range [3-14](#page-41-0) range selection [2-13](#page-26-0) specifications [A-9](#page-60-0) word/bit description [2-13](#page-26-1) **A**

**adapter configuration window** [3-4](#page-31-0) **adapter input status word** [2-3](#page-16-0)

#### **C**

**change of state communication** [2-4](#page-17-1) **communication** [2-1](#page-14-0) over the backplane  $2-1$ **communication choices** [2-4](#page-17-0) **configure adapter's FlexArmor system** [3-1](#page-28-0) **configure DeviceNet adapter** [3-1](#page-28-1) using RSNetWorx for DeviceNet [3-2](#page-29-0) **configure FlexArmor adapter and system online** [3-3](#page-30-0) adapter configuration window [3-4](#page-31-0) I/O summary window [3-15](#page-42-0) module configuration window [3-6](#page-33-0) view adapter parameters [3-7](#page-34-0) **connect external wiring** [1-5](#page-12-0) **cyclic communication** [2-4](#page-17-2)

### **D**

**DeviceNet adapter compenents** diagnostics indicators [1-2](#page-9-0) **diagnostic indicators** troubleshooting  $4-1$ 

## **F**

**FlexArmor system description** [1-1](#page-8-0)

## **I**

**I/O image table mapping** [2-1](#page-14-2) I/O structure [2-2](#page-15-0) adapter input status word [2-3](#page-16-0) mapping data into image table [2-5](#page-18-2) 1798-IB4 image table mapping [2-5](#page-18-0) 1798-IB4D image table mapping [2-6](#page-19-1) 1798-IB8 image table mapping [2-5](#page-18-0) 1798-OB4E image table mapping [2-8](#page-21-1), [2-9](#page-22-1) 1798-OB8E image table mapping [2-8](#page-21-1), [2-9](#page-22-1) 1798-OE2 image table mapping [2-12](#page-25-0) **I/O status indicators** troubleshooting [4-1](#page-50-0) **I/O structure** [2-2](#page-15-0) **I/O summary window** [3-15](#page-42-0) **image table mapping** 1798-IB4 [2-5](#page-18-0) 1798-IB4D [2-6](#page-19-1) 1798-IB8 [2-7](#page-20-1) 1798-IE4 [2-9](#page-22-0) 1798-OB4E [2-8](#page-21-1) 1798-OB8E [2-9](#page-22-1)

1798-OE2 [2-12](#page-25-0) **input delay times** 1798-IB4 [2-6](#page-19-0) 1798-IB4D [2-7](#page-20-0) **install DeviceNet adapter module** [1-1](#page-8-1) connect external wiring [1-5](#page-12-0) FlexArmor system description [1-1](#page-8-0) install FlexArmor DeviceNet adatper module [1-4](#page-11-0) major compenents diagnostics indicators description [1-2](#page-9-0) mounting FlexArmor platform [1-3](#page-10-0) power requirements [1-2](#page-9-1) setting network address switch [1-4](#page-11-1) **install FlexArmor DeviceNet adapter module** [1-4](#page-11-0)

## **M**

**map the scanner** [3-18](#page-45-0) **mapping data into image table** [2-5](#page-18-2) 1798-IB4 [2-5](#page-18-0) 1798-IB4D [2-6](#page-19-1) 1798-IB8 [2-7](#page-20-1) 1798-IE4 [2-9](#page-22-0) 1798-OB4E [2-8](#page-21-1) 1798-OB8E [2-9](#page-22-1) 1798-OE2 [2-12](#page-25-0) **memory map** 1798-IB4 [2-5](#page-18-1) 1798-IB4D [2-6](#page-19-2) 1798-IB8 [2-7](#page-20-2) 1798-IE4 [2-10](#page-23-0) 1798-OB4E [2-8](#page-21-2) 1798-OB8E [2-9](#page-22-2) 1798-OE2 [2-12](#page-25-1) **mod/net status indicators** troubleshooting [4-1](#page-50-0) **module configuration window** [3-6](#page-33-0) **mounting FlexArmor platform** [1-3](#page-10-0)

### **P**

**polled communication** [2-4](#page-17-3) **power requirements** [1-2](#page-9-1)

### **R**

**range selection** 1798-IE4 [2-10](#page-23-1) 1798-OE2 [2-13](#page-26-0) **RSNetWorx for DeviceNet** [3-2](#page-29-0)

## **S**

**setting network address switch** [1-4](#page-11-2) **special parameters** [3-13](#page-40-2) 1798-IB4D filter time and open wire disable [3-13](#page-40-0) 1798-IE4 input channel range [3-13](#page-40-1) 1798-OE2 output channel enable of range [3-14](#page-41-0) **specifications** [A-1](#page-52-1) baseplate [A-14](#page-65-1) communication adapter [A-12](#page-63-1) field termination plug [A-13](#page-64-1) input modules [A-1](#page-52-2) output modules [A-7](#page-58-1) **strobe communication** [2-4](#page-17-4)

## **T**

**troubleshooting** [4-1](#page-50-1)

## **V**

**view adapter parameters** [3-7](#page-34-0) module parameters [3-9](#page-36-0)

#### **W**

**word/bit description** 1798-IE4 [2-11](#page-24-0) 1798-OE2 [2-13](#page-26-1)

# **How Are We Doing?**

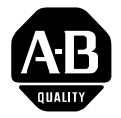

Your comments on our technical publications will help us serve you better in the future. Thank you for taking the time to provide us feedback.

You can complete this form and mail it back to us, visit us online at www.ab.com/manuals, or email us at RADocumentComments@ra.rockwell.com

Pub. Title/Type FlexArmor User Manual

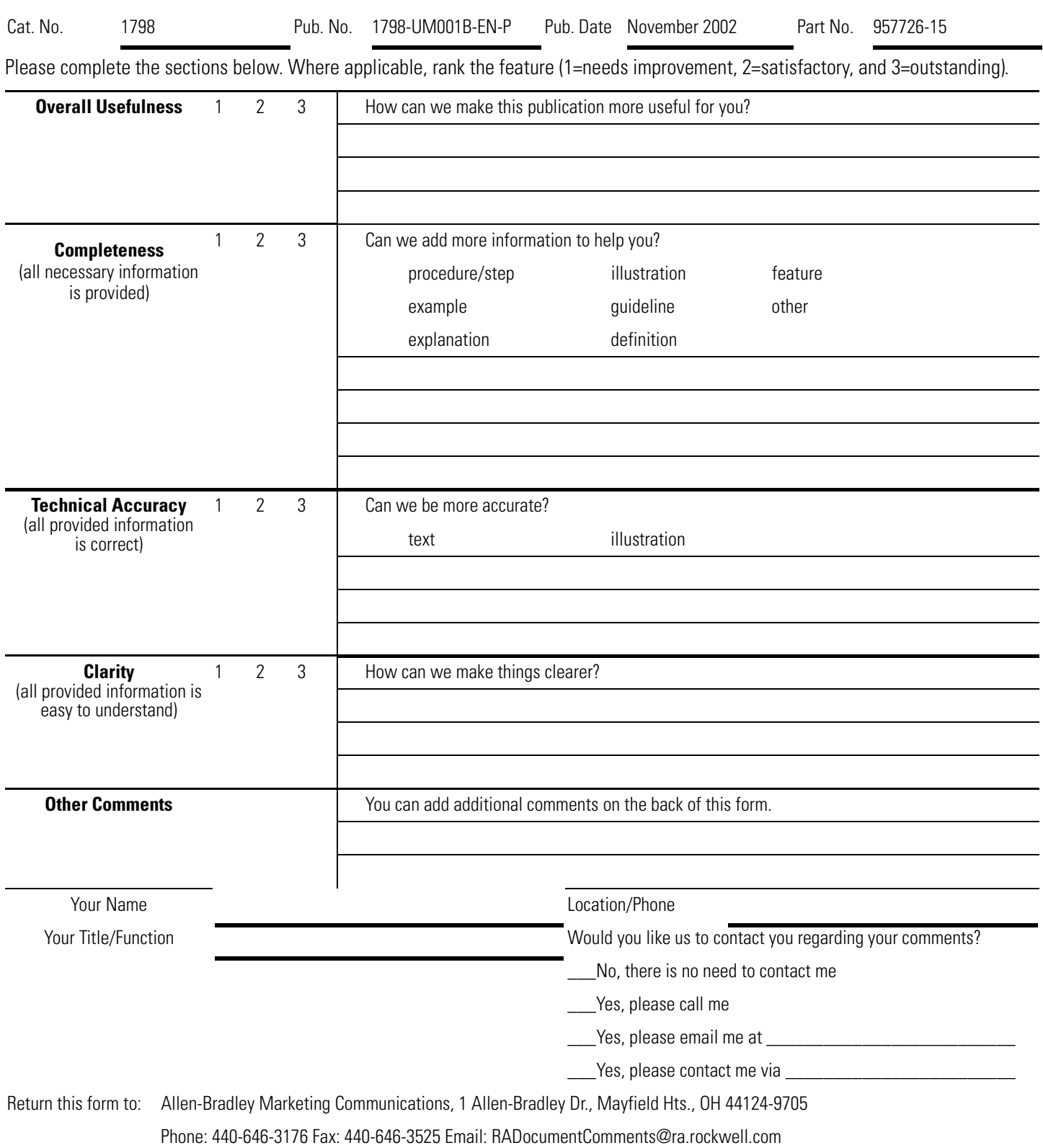

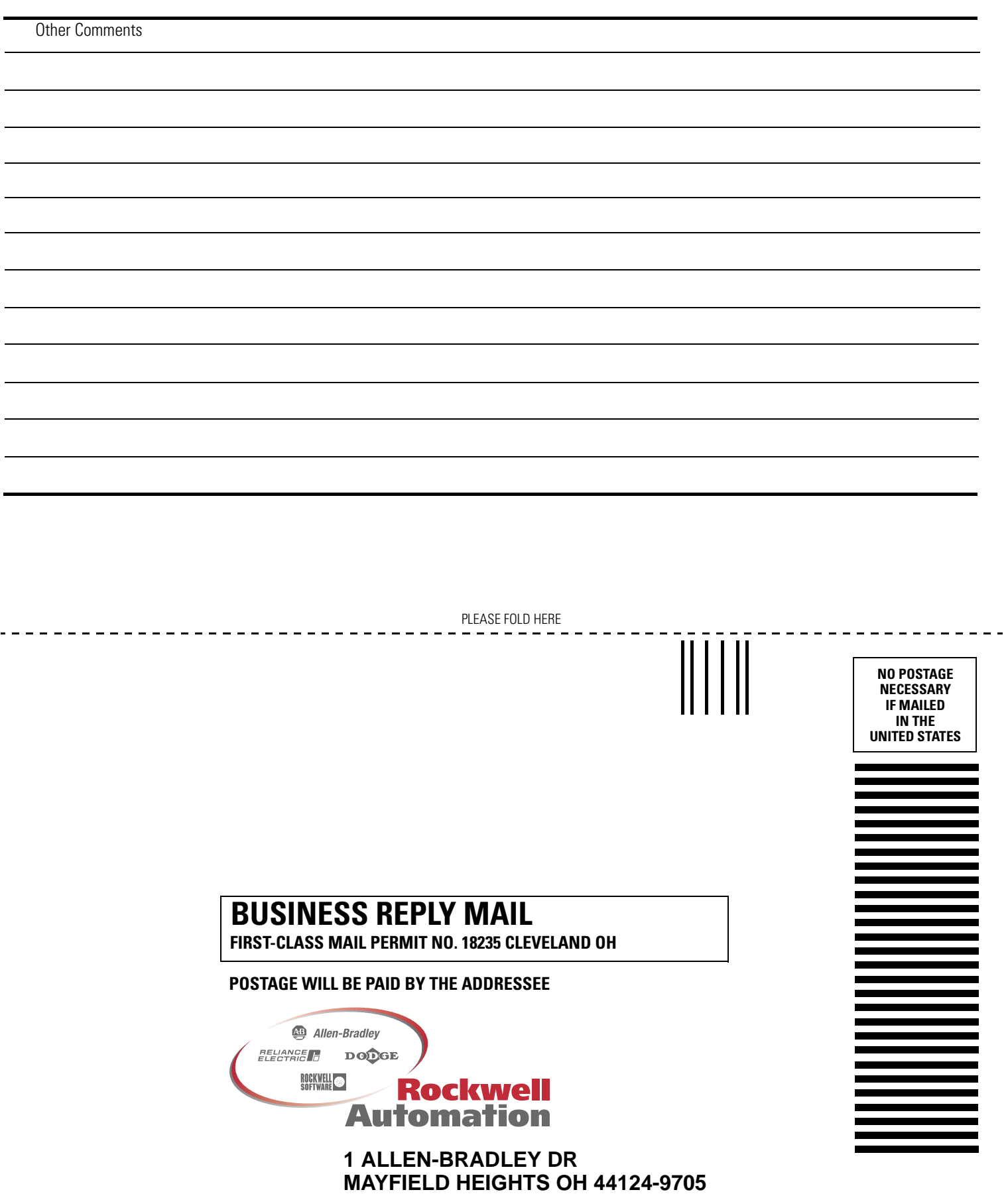

blobbdodlobbdolbdodlobbdobdold

#### www.rockwellautomation.com

#### Power, Control and Information Solutions Headquarters

Americas: Rockwell Automation, 1201 South Second Street, Milwaukee, WI 53204-2496 USA, Tel: (1) 414.382.2000, Fax: (1) 414.382.4444 Europe/Middle East/Africa: Rockwell Automation, Vorstlaan/Boulevard du Souverain 36, 1170 Brussels, Belgium, Tel: (32) 2 663 0600, Fax: (32) 2 663 0600, Fax: (32) 2 663 0640 Asia Pacific: Rockwell Automation, Level 14, Core F, Cyberport 3, 100 Cyberport Road, Hong Kong, Tel: (852) 2887 4788, Fax: (852) 2508 1846